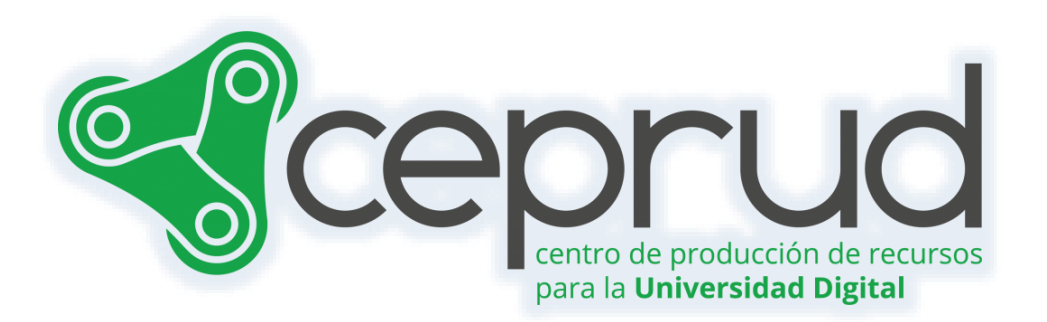

# GRUPOS, AGRUPAMIENTOS Y VISIBILIDAD

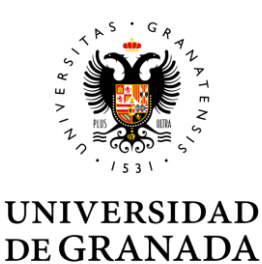

**CEPRUD** Universidad de Granada

# Tema 1. Grupos, agrupamiento y visibilidad.

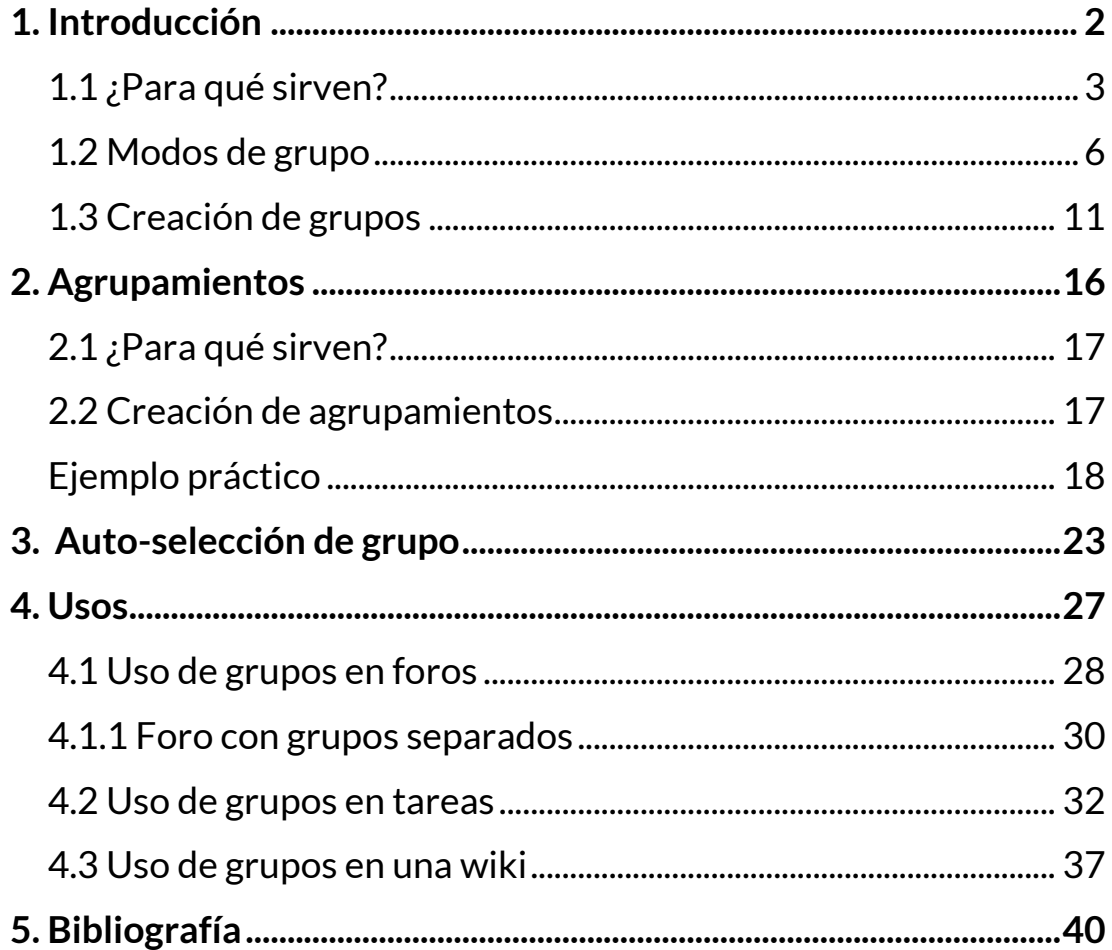

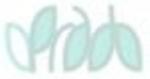

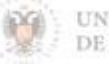

# <span id="page-2-0"></span>**1. Introducción**

Los grupos y agrupamientos se utilizan para organizar al alumnado de manera que sea más sencilla su gestión. Estas herramientas pueden ser útiles para filtrar a los usuarios en ciertos listados, organizar actividades de forma grupal o configurar módulos específicos de la plataforma.

En un principio, puede parecer que estos términos son confusos, pero en realidad es muy sencillo. **Un grupo es un conjunto de participantes, mientras que un agrupamiento es un conjunto de grupos**. Es posible crear tantos grupos como se necesiten, independientemente de los grupos oficiales que vienen creados por defecto. Tanto los grupos como los agrupamientos pueden ser utilizados para restringir el acceso a recursos y actividades. Cabe destacar que no es posible añadir un participante de forma individual a un agrupamiento.

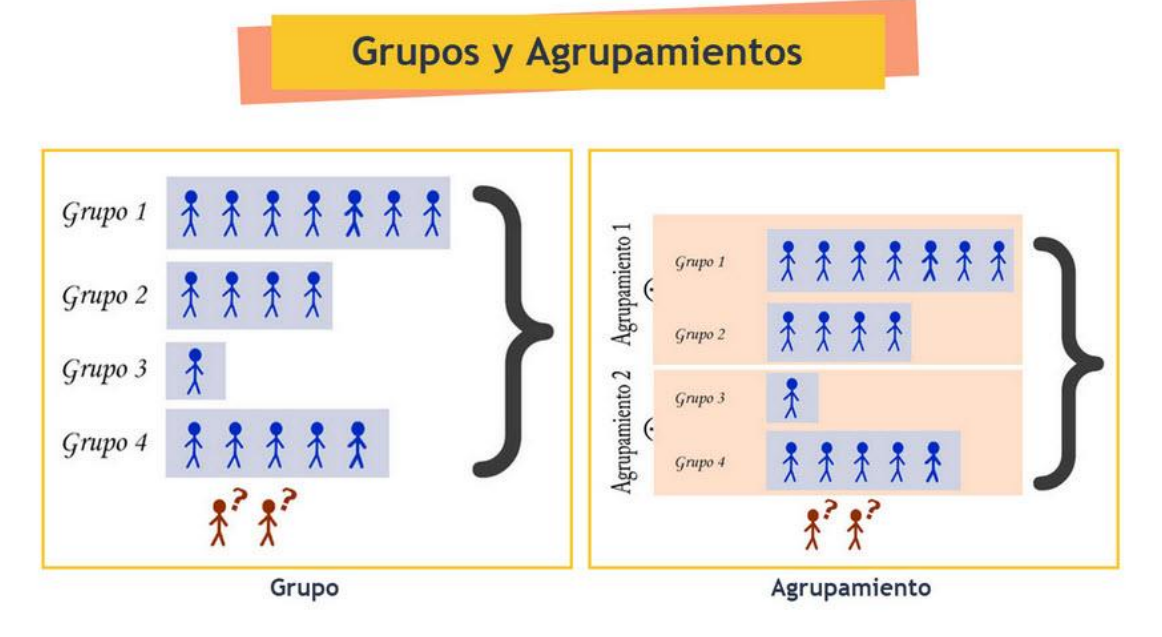

Podemos crear tantos grupos como necesitemos.

Los utilizamos para restringir el acceso tanto a los recursos como a las actividades.

Los agrupamientos son conjuntos de grupos.

Podemos usarlos para restringir el acceso tanto a los recursos como a las actividades.

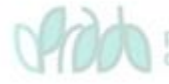

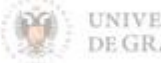

# <span id="page-3-0"></span>**1.1 ¿Para qué sirven?**

Un grupo se refiere a un conjunto de participantes. Estos grupos son reconocidos por la plataforma, lo que nos permite trabajar de forma más cómoda y modificar su comportamiento según sea necesario.

Dentro de nuestro curso, encontraremos una serie de grupos que han sido creados automáticamente por el sistema. La asignación de estudiantes a estos grupos se realiza en función de la ordenación docente de la asignatura, es decir, los grupos que encontraremos en un determinado curso son los grupos oficiales de teoría de la asignatura.

Cabe destacar que estos grupos oficiales son solo una parte de las posibilidades que ofrece la plataforma. También podemos crear nuestros propios grupos y asignar participantes a ellos según sea necesario. Esto puede ser especialmente útil para actividades específicas o para trabajos en equipo.

### **¿Dónde puedo ver los grupos oficiales de mi asignatura?**

- Introducción a la sicología **CURSO** CONFIGURACIÓN **PARTICIPANTES** CALIFICACIONES **INFORMES**  $MAS$  $\vee$  General Colapsar todo Avisos Marcar como hecha Foro práctica 3 **Tema** I  $\vee$  Tema 2  $\times$  Tema 3
- $\sqrt{ }$  En el menú del curso hacemos clic sobre el enlace "*Participantes*".

*Participantes.*

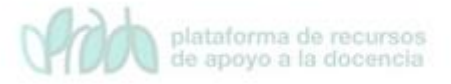

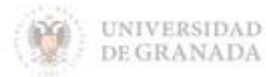

 En la ventana "*Usuarios matriculados*" aparecen todos los participantes matriculados de forma automática en nuestro curso. El alumnado oficial se carga de forma automática desde las bases de datos oficiales del CSRIC.

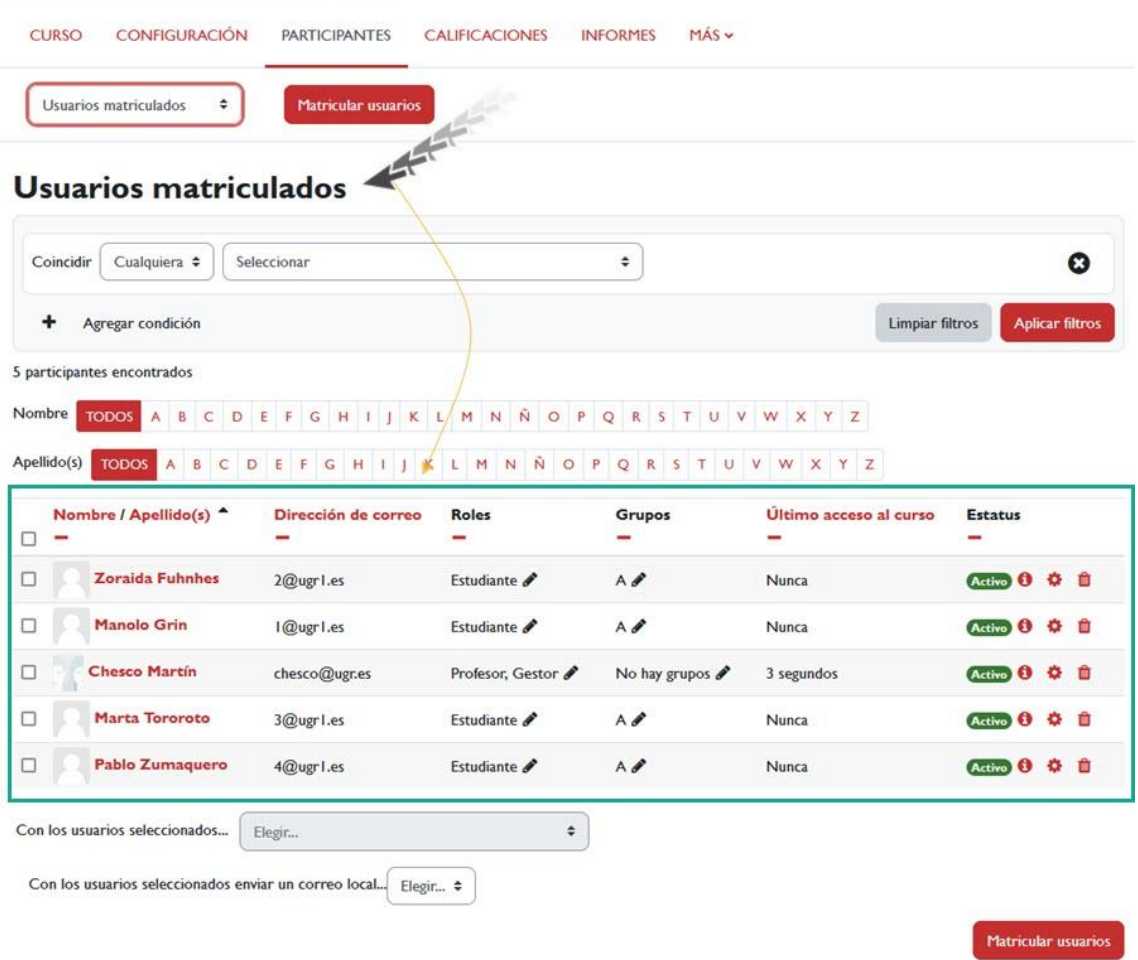

#### Introducción a la sicología

*Ventana Usuarios matriculados.*

 A través del menú contextual hacemos clic sobre el menú contextual y seleccionamos "*Grupos*".

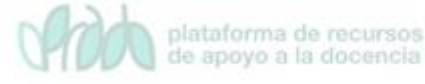

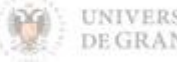

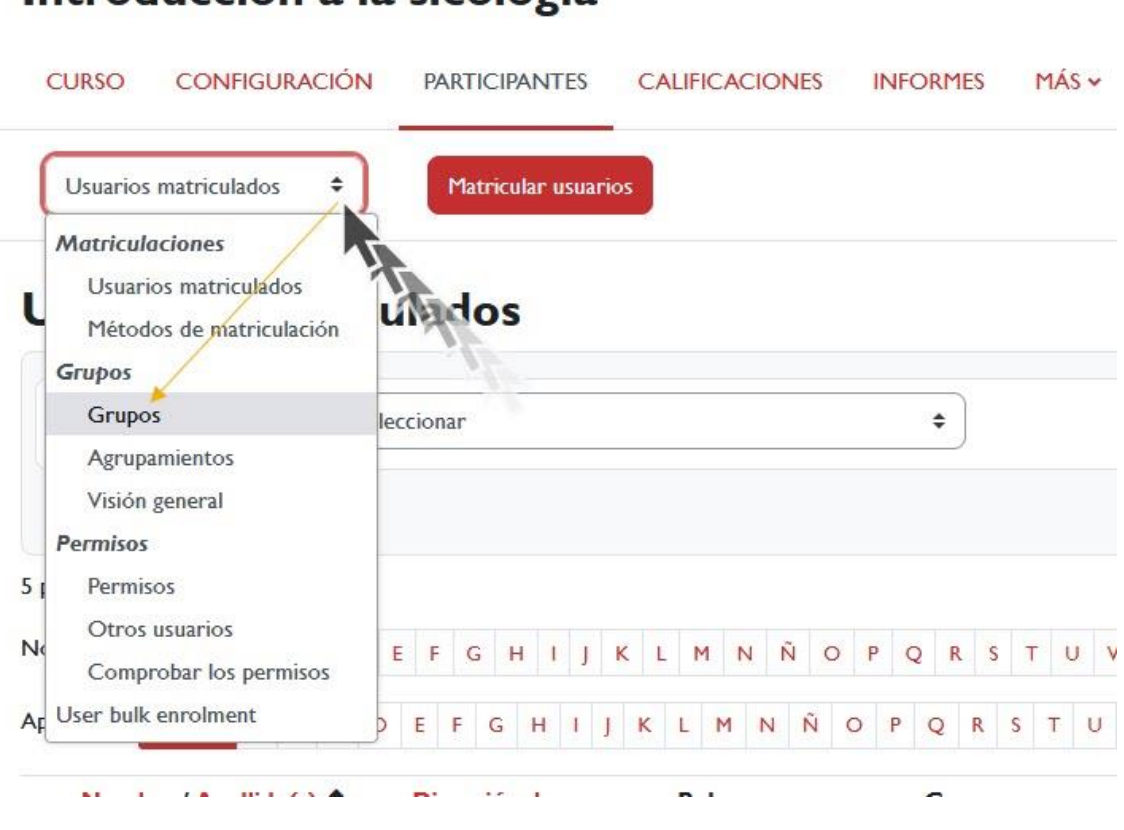

### Introducción a la sicología

*Menú "Grupos".*

 $\sqrt{ }$  A continuación, se abre una ventana en la que podemos ver los grupos que contiene nuestro curso. Como se ha visto anteriormente, los grupos que se muestran de forma automática son los oficiales y es altamente recomendable no modificarlos. Si creamos más grupos aparecerán también en esta pantalla.

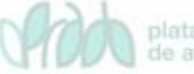

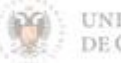

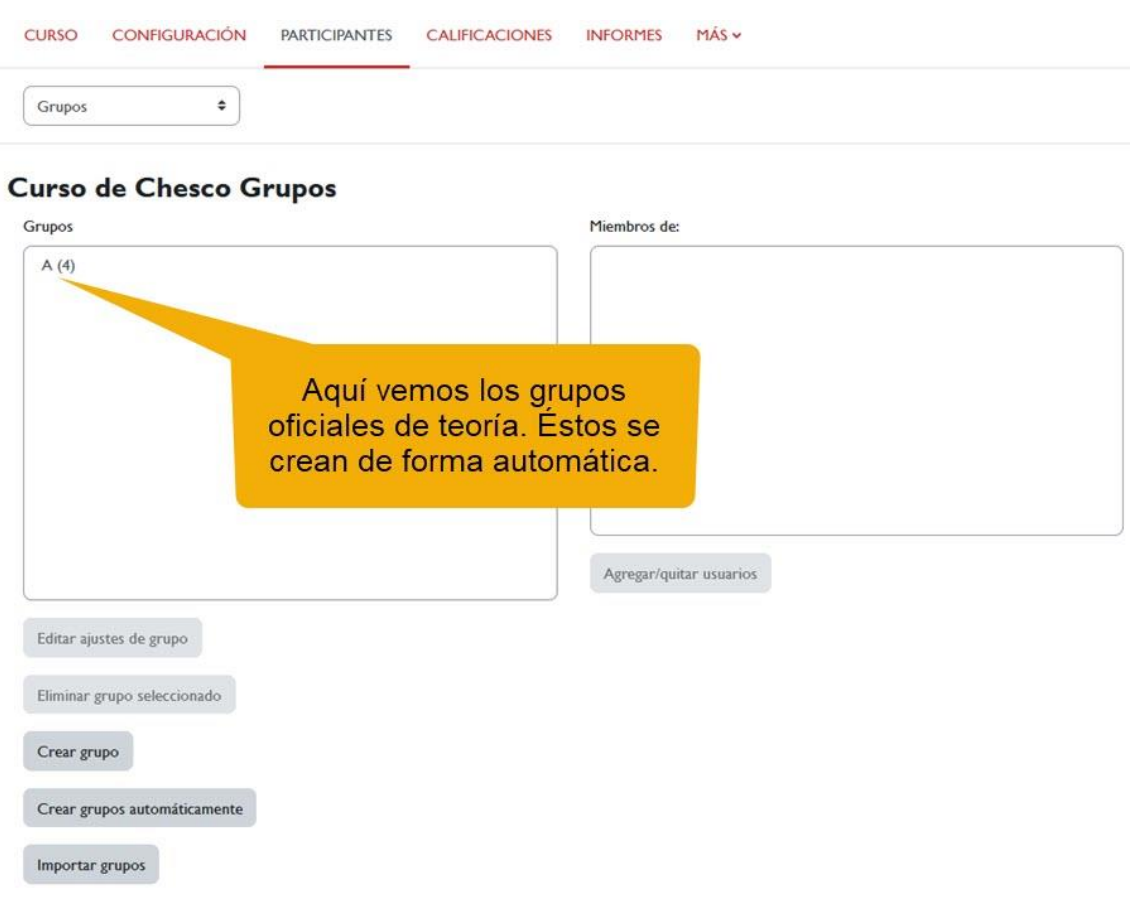

*Vista de los "Grupos".*

### <span id="page-6-0"></span>**1.2 Modos de grupo**

La configuración del modo de grupo determina cómo se comporta la plataforma con respecto a los grupos definidos en un curso. Esta configuración puede aplicarse al curso en su totalidad o a objetos específicos como foros, tareas, archivos, entre otros.

Los modos de grupo disponibles son:

- *No hay grupos*: si seleccionas esta opción, no se tendrán en cuenta los grupos en ninguna actividad.
- *Grupos visibles*: el alumnado es capaz de ver las aportaciones de todos los grupos, pero sólo puede trabajar en el grupo propio.
- *Grupos separados:* el alumnado sólo es capaz de ver su propio grupo. El resto de los grupos son invisibles.

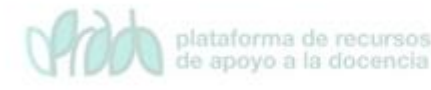

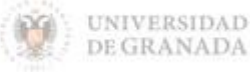

La configuración de grupos se puede aplicar en dos niveles: a nivel de curso y a nivel de actividad:

*Nivel de curso***:** este es el modo predeterminado para todas las actividades definidas dentro del curso. Para configurarlo, sigue estos pasos:

Haz clic en el enlace "*Configuración*"

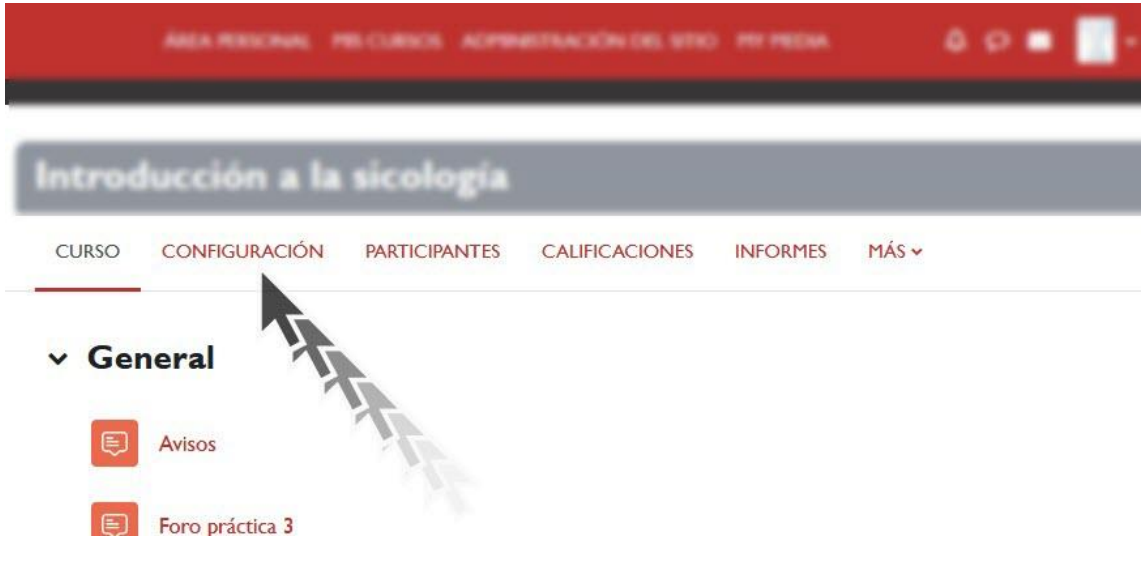

*"Configuración" del curso.*

 En la ventana "*Editar la configuración del curso*", para ver de un vistazo todos los parámetros de configuración **hacemos clic sobre el enlace "***Expandir todo***"** y volvemos a hacer clic sobre "*Colapsar todo*".

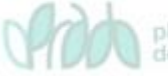

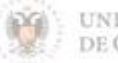

|                       |                                                  | AMEA PROGRAM. PRI-CORNER. PARE a                                 |                       | $\Delta$ $\Omega$ | <b>Pluster de coleccio</b> |                                |  |
|-----------------------|--------------------------------------------------|------------------------------------------------------------------|-----------------------|-------------------|----------------------------|--------------------------------|--|
|                       | Introducción a la sico                           |                                                                  |                       |                   |                            |                                |  |
| <b>CURSO</b>          | CONFIGURACIÓN                                    | <b><i>PARTICIPANTES</i></b>                                      | <b>CALIFICACIONES</b> | <b>INFORMES</b>   | MAS                        |                                |  |
| $\checkmark$<br>curso | General<br>Nombre completo del<br>0 <sub>0</sub> | Editar la configuración del curso<br>Introducción a la sicología |                       |                   |                            | Colapsar todo<br><b>MARKET</b> |  |
|                       | Nombre corto del curso <sup>O</sup> O            | Curso de Chesco                                                  |                       |                   |                            |                                |  |
| .                     | Categoría de cursos<br>$\bullet$ $\bullet$       | × Category   / Formación PAS<br>Buscar                           | ▼                     |                   |                            |                                |  |

*"Expandir todo" y "Colapsar todo"*

### Hacemos clic en "*Grupos*"

| $\begin{array}{c} 0 & 0 & \blacksquare \\ \blacksquare \end{array}$<br><b>Robinson (B)</b><br>AMEA PRINCIPAL PROCURSOS PAREL |               |
|----------------------------------------------------------------------------------------------------|---------------|
| Introducción a la sicología                                                                                                  |               |
| <b>CURSO</b><br>CONFIGURACIÓN<br>$MAS \vee$<br><b>PARTICIPANTES</b><br><b>CALIFICACIONES</b><br><b>INFORMES</b>              |               |
| Editar la configuración del curso                                                                                            |               |
| General<br>$\lambda$                                                                                                    | Expandir todo |
| <b>Descripción</b><br>>                                                                                                    |               |
| Formato de curso<br>>                                                                                                    |               |
| <b>Apariencia</b><br>⋗                                                                                                    |               |
| > Archivos y subida                                                                                                    |               |
| Rastreo de finalización<br>᠈                                                                                                 |               |
| <b>Grupos</b><br>١                                                                                                    |               |
| Renombrar rol <sup>o</sup><br>>                                                                                              |               |
| <b>Marcas</b><br>>                                                                                                    |               |
| > Otros campus                                                                                                    |               |
| ardar cambios y mostrar<br>Cancelar                                                                                          |               |
| En este formulario hay campos obligatorios $\bullet$ .                                                                       |               |

*Grupos.*

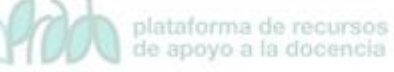

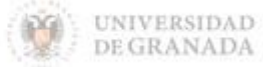

 $\sqrt{2}$  En la sección "Grupos", podemos modificar el "Modo de grupo" que, por defecto, está configurado como "No hay grupos", lo que significa que no se tendrán en cuenta los grupos en ninguna actividad. Sin embargo, podemos seleccionar otras opciones como "Grupos visibles", donde e alumnado puede ver las contribuciones de todos los grupos, pero solo puede trabajar en su propio grupo. O bien, podemos elegir "Grupos separados", donde el alumnado solo puede ver y participar en su propio grupo.

Este selector es muy útil y puede resultar interesante tenerlo, incluso si decidimos no utilizar grupos. Para activarlo, podemos seleccionar la opción "Grupos visibles" a nivel de curso y elegir "Sin grupos" en cada una de las actividades que creamos, si no deseamos trabajar con grupos en esas actividades específicas, pero sí queremos utilizar grupos en las listas del curso. De esta manera, el resto de los grupos serán invisibles.

En la configuración del curso también podemos "Forzar el modo de grupo", lo que significa que todas las actividades creadas dentro del curso tendrán asignado obligatoriamente ese modo de grupo. Sin embargo, no recomendamos activar esta opción, ya que puede ser limitante en ciertos casos.

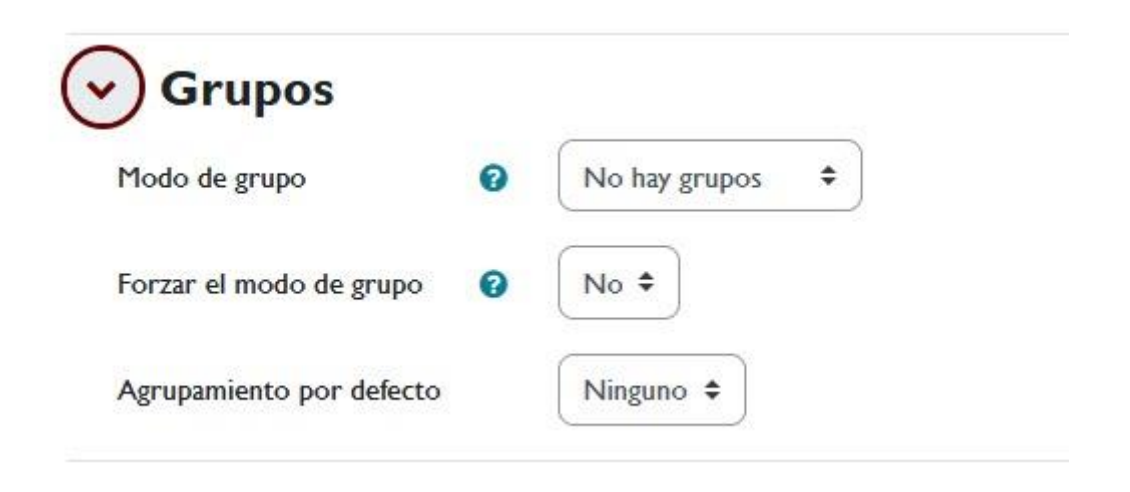

*Modo de grupo.*

*Nivel de actividad*. Para dar flexibilidad podemos aplicar el modo de grupo individualmente a los distintos recursos y actividades que

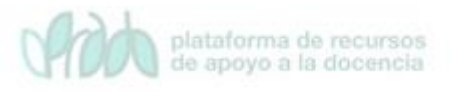

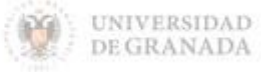

creemos. Así, por ejemplo, podemos trabajar con un foro de dudas común a todos los alumnos en el que preferimos no tener en cuenta los grupos, y con foros en los que sí se trabaje con grupos de forma separada.

 En "*Configuración*" de cualquier actividad o recurso encontramos el parámetro de configuración "*Ajustes comunes del módulo*" en el que podemos configurar el "*Modo de grupo*"

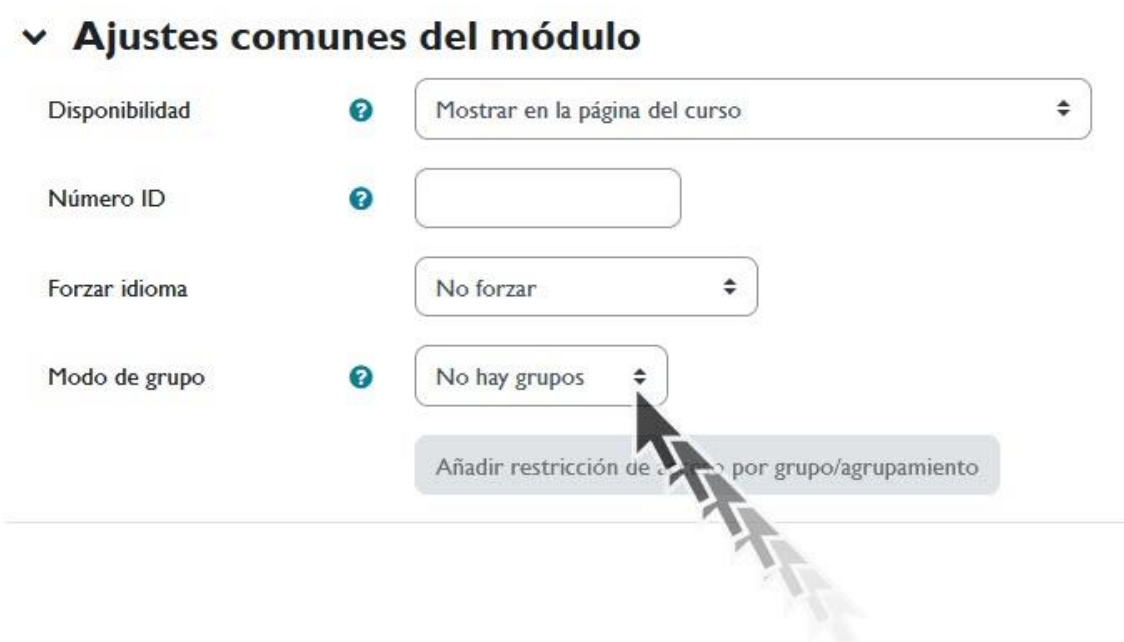

#### *Ajustes comunes del módulo.*

Si, por ejemplo, estamos en una actividad de foro y seleccionamos "*Modo de grupo* **>** *Grupos visibles*", cuando entremos en el foro podremos ver la información de todos los participantes o filtrar la visualización según los grupos que hayamos creado. Esto nos permitirá ver las contribuciones de cada grupo de forma individual si así lo deseamos.

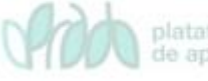

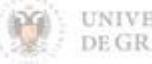

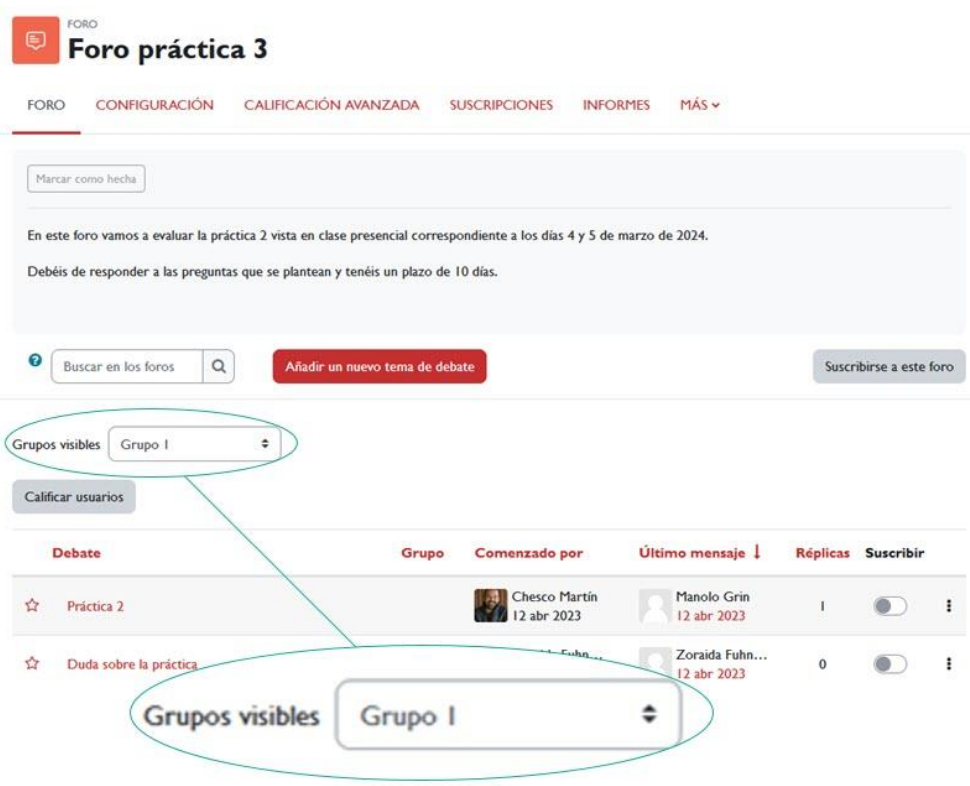

*Grupos visibles.*

### <span id="page-11-0"></span>**1.3 Creación de grupos**

Para poder administrar y crear grupos independientemente a los grupos oficiales de la asignatura seguimos los siguientes pasos:

Hacemos clic en el enlace "*Participantes*" del menú del curso.

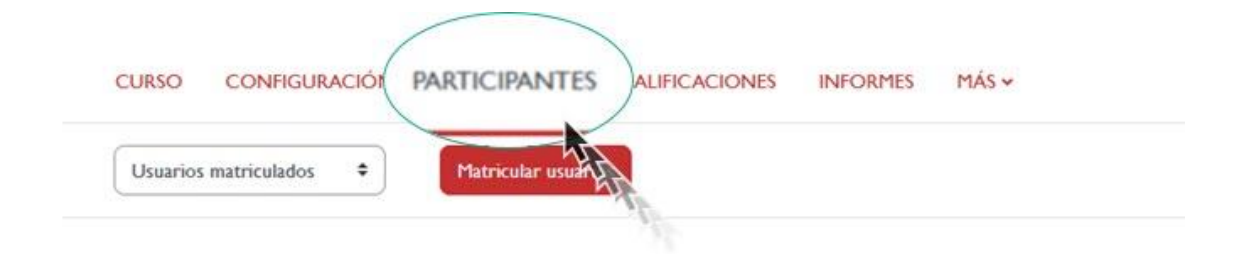

*Participantes.*

 A continuación, hacemos clic sobre el menú contextual "*Usuarios matriculados*" y seleccionamos "*Grupos*"

plataforma de recursos de apoyo a la docencia

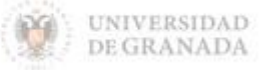

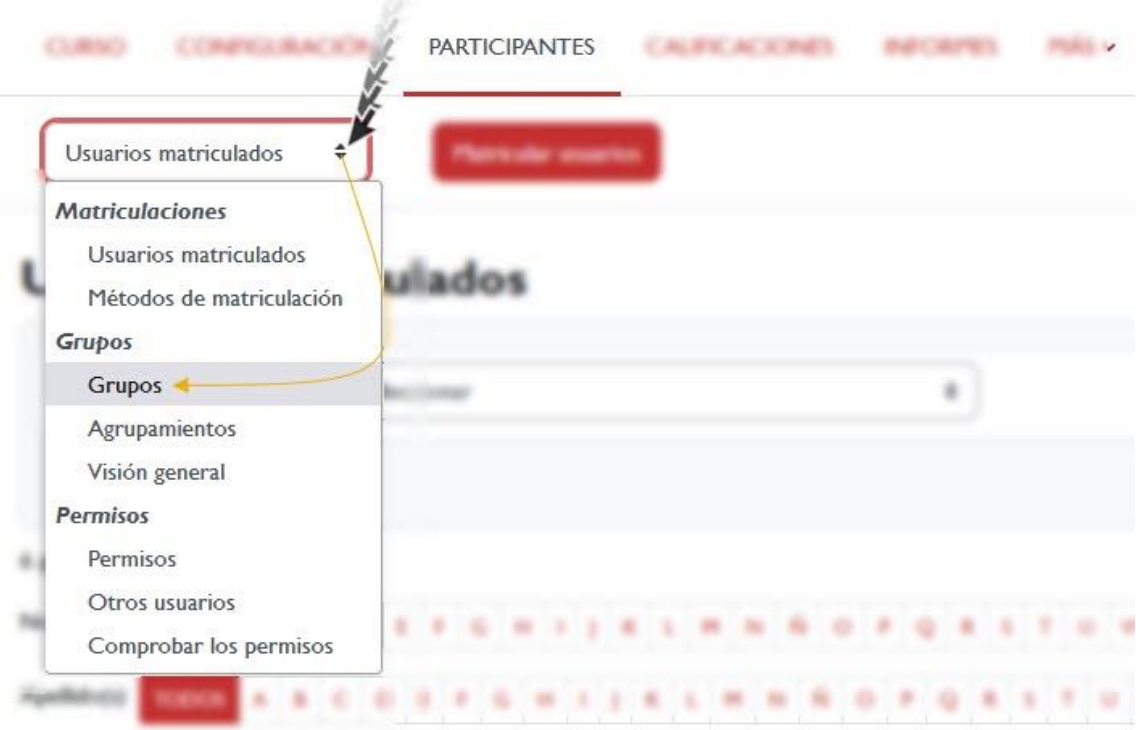

#### *Menú "Grupos"*

Accedemos a una pantalla donde encontramos una lista de grupos previamente creados. Estos grupos son generados automáticamente a partir de la información institucional y representan los grupos de teoría de la asignatura. Entre paréntesis se muestra el número de usuarios en cada grupo. Aunque estos grupos son creados automáticamente, la plataforma permite realizar modificaciones para adaptarlos a nuestras necesidades. Sin embargo, **recomendamos no modificar los grupos oficiales y en su lugar crear nuevos grupos según sea necesario**.

 Para crear un grupo nuevo hacemos clic sobre el botón "*Crear grupo*".

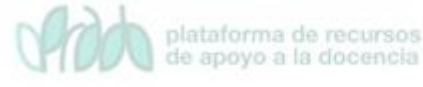

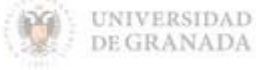

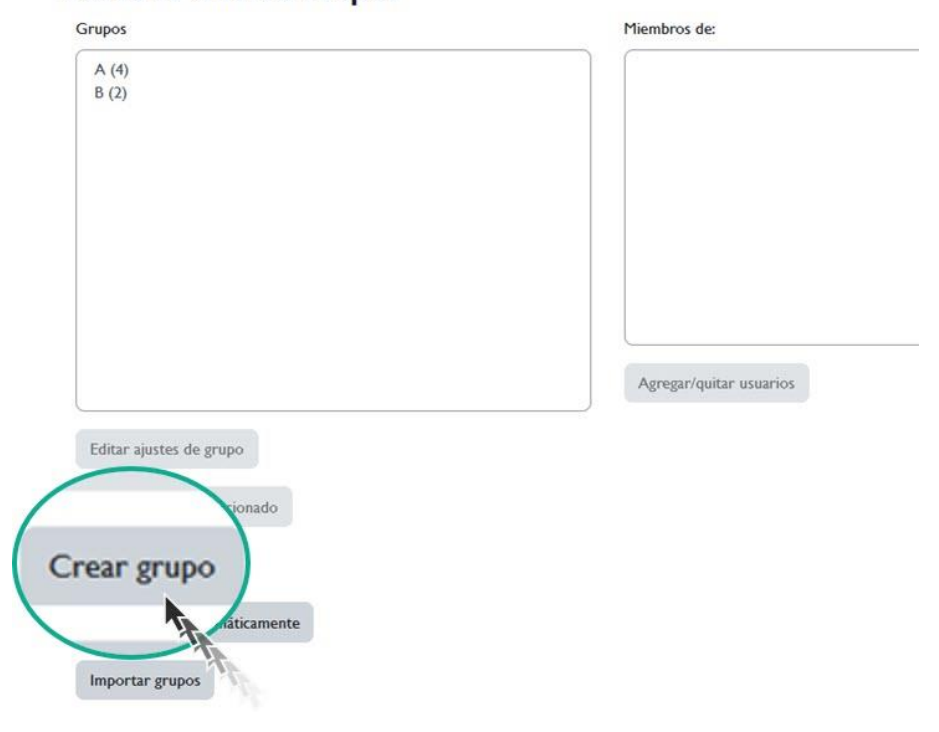

#### **Curso de Chesco Grupos**

*Crear grupo.*

 $\sqrt{ }$  A continuación, introducimos el nombre del grupo. Para este ejemplo vamos a nombrarlo "Grupo 1". Guardamos cambios.

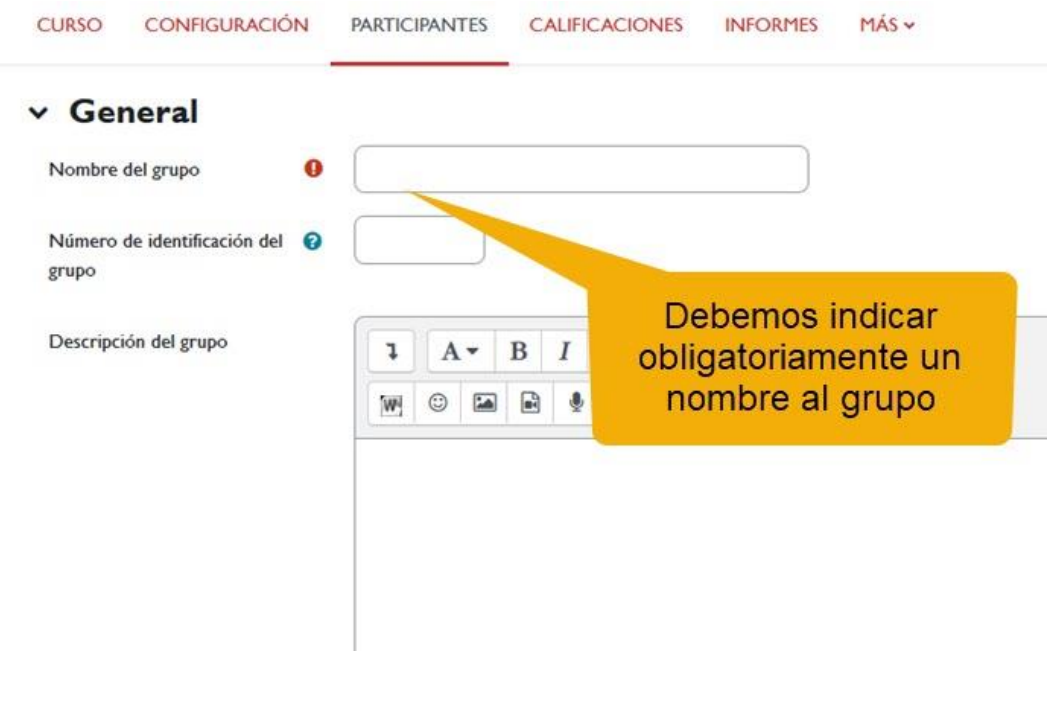

*Nombre del grupo.*

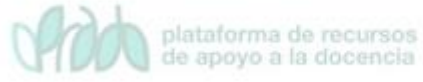

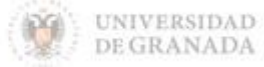

 $\sqrt{ }$  Se muestra la pantalla en la que podemos ver el grupo que acabamos de crear. Entre paréntesis vemos un número que indica el número de participantes. Como aún no se han añadido ninguno este número será cero.

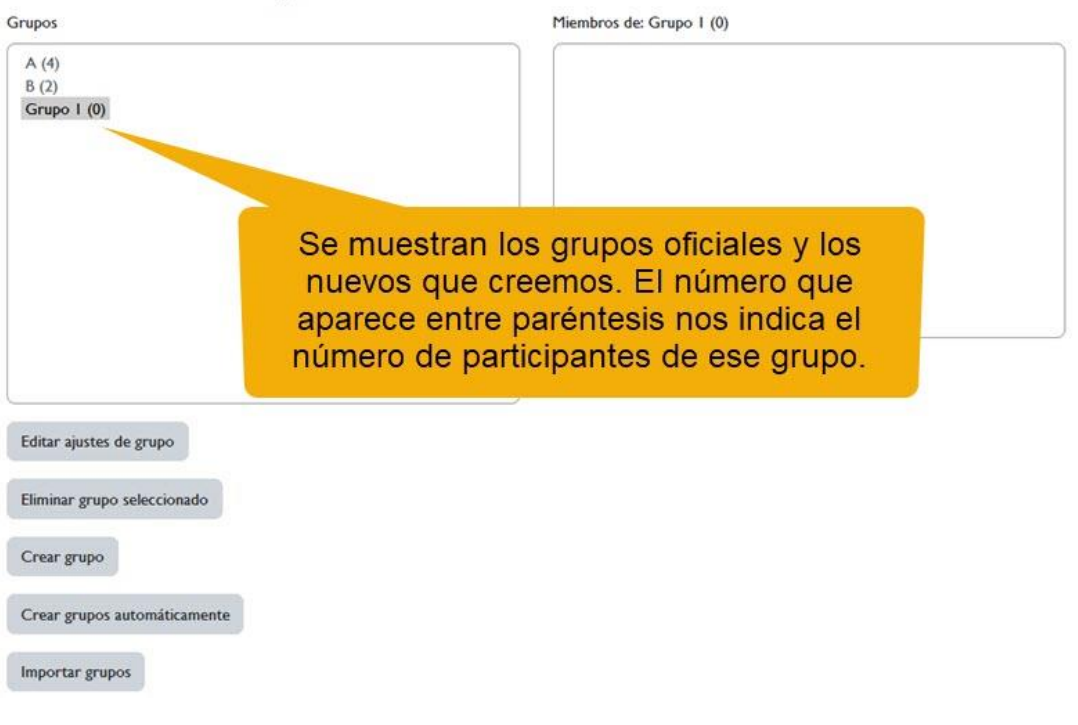

#### **Curso de Chesco Grupos**

#### *Vista de los grupos.*

 $\sqrt{ }$  Para agregar participantes al grupo hacemos clic en el botón "*Agregar/quitar usuarios*"

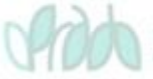

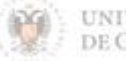

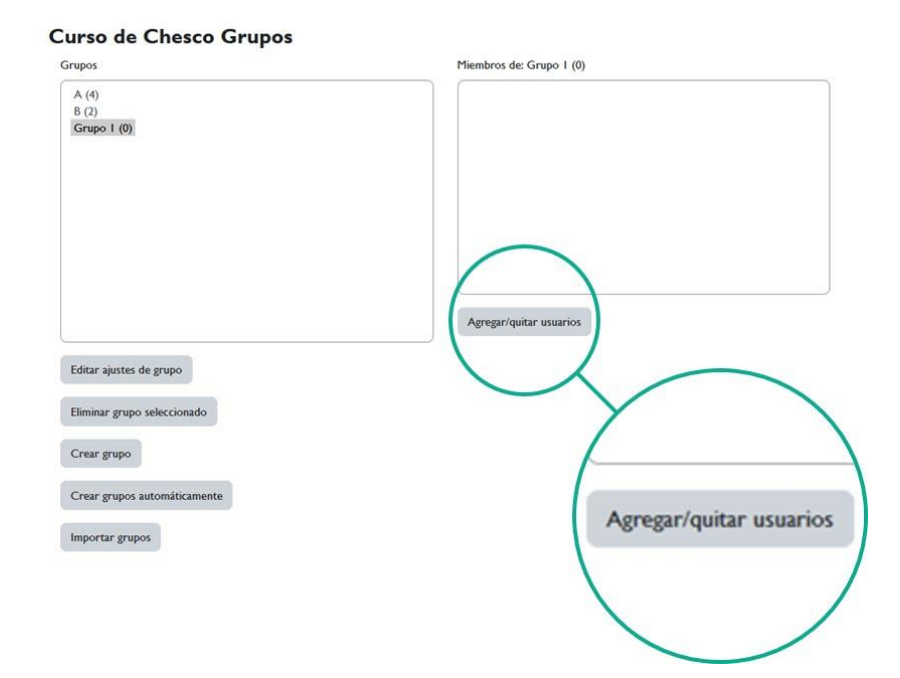

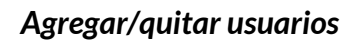

Se muestran en la columna de "*Miembros potenciales*" todos los participantes de mi asignatura. Ahora podemos seleccionar los que deseamos que formen parte de nuestro grupo y pulsar el botón "*Agregar*".

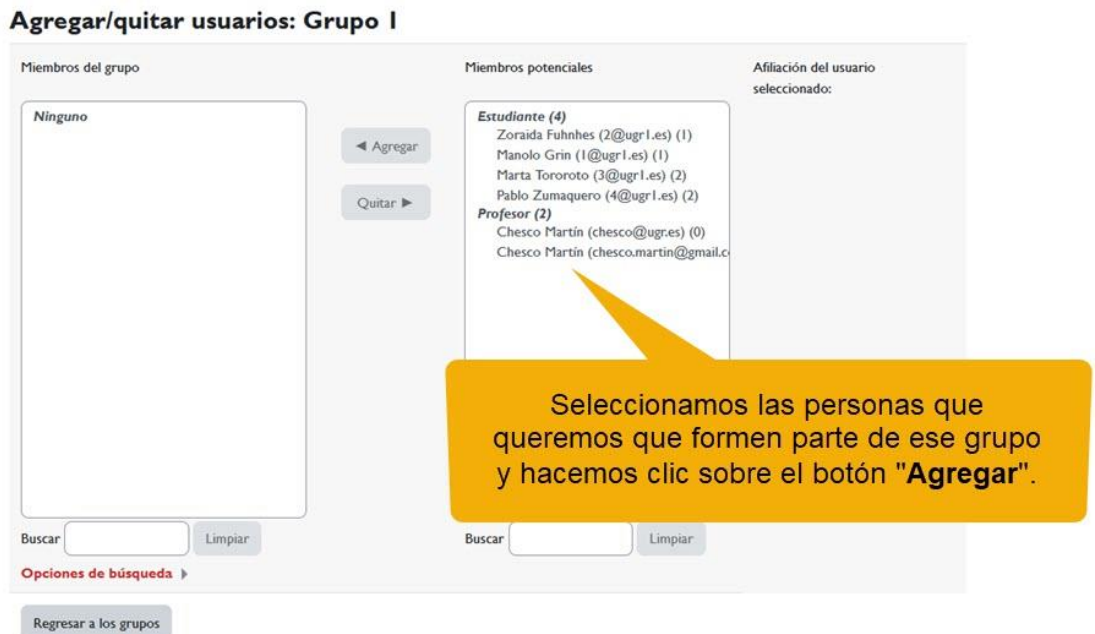

*Agregar*

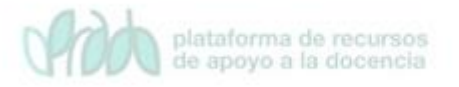

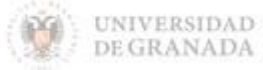

 $\sqrt{ }$  Como se puede comprobar esos participantes se agregan a la columna de "*Miembros del grupo*" y pasan a formar parte del grupo que se ha creado, Grupo 1, para este ejemplo

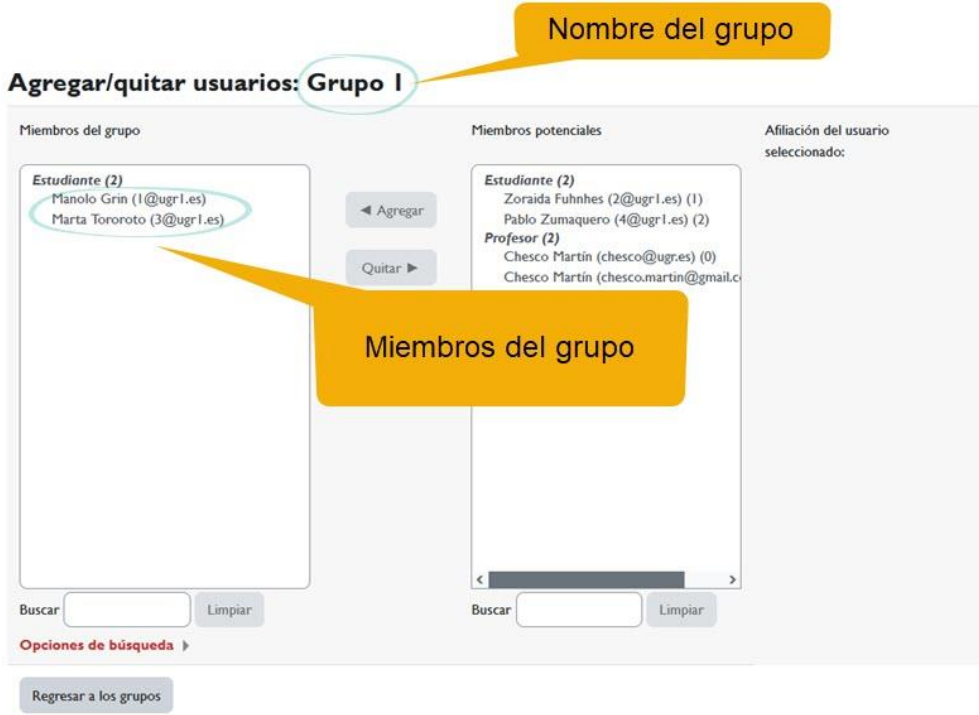

*Miembros del grupo.*

# <span id="page-16-0"></span>**2. Agrupamientos**

**Un agrupamiento es un conjunto de grupos**.

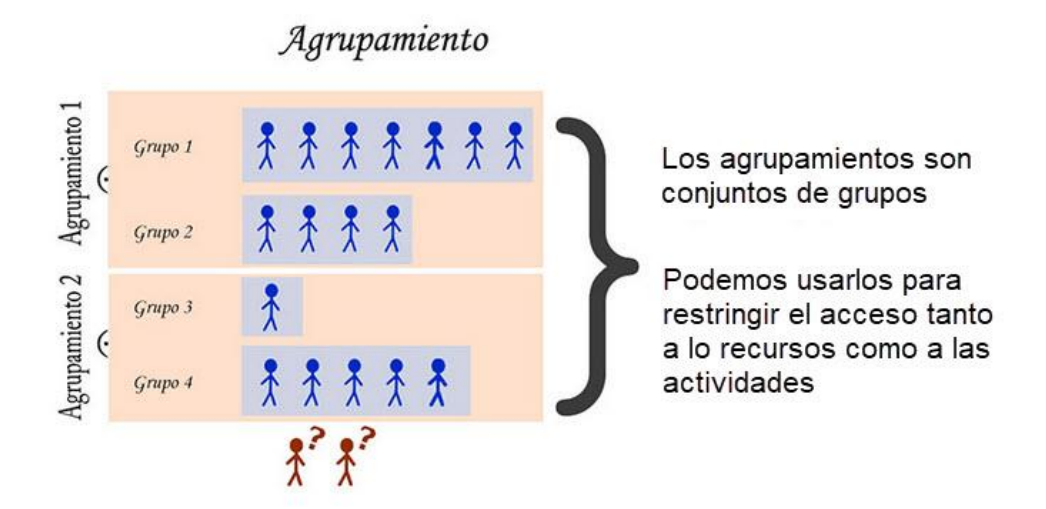

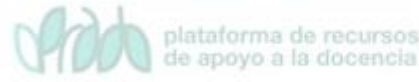

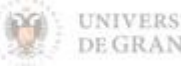

# <span id="page-17-0"></span>**2.1 ¿Para qué sirven?**

En ocasiones, puede resultar útil aplicar las mismas configuraciones o restricciones a varios grupos al mismo tiempo. Para lograr esto, es necesario introducir el concepto de agrupamiento.

En la plataforma, los usuarios pueden ser organizados en grupos. De igual forma, los agrupamientos están compuestos por uno o varios grupos. Es importante tener en cuenta esta diferencia para comprender cómo funciona todo. Recordemos: un grupo está formado por personas, mientras que un agrupamiento está formado por grupos.

Para acceder a la gestión de agrupamientos seguimos los mismos pasos que hacíamos para acceder a los grupos. Debemos ir a **Participantes → Menú contextual "***Usuarios matriculados***"**. Aquí hacemos clic y seleccionamos "*Agrupamientos*".

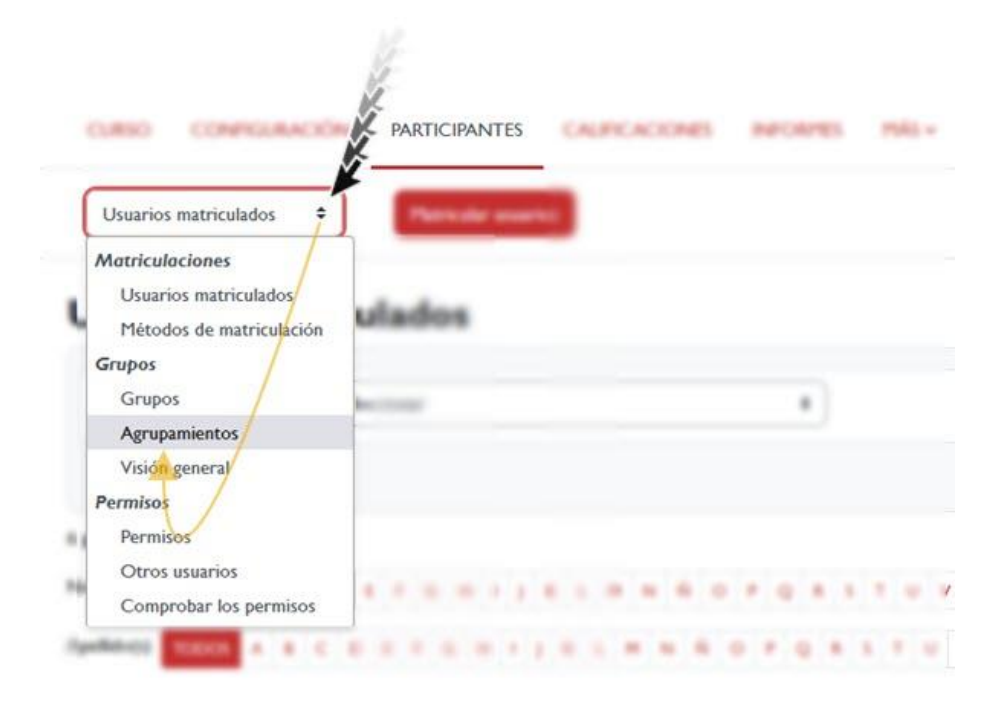

#### *Menú agrupamientos.*

# <span id="page-17-1"></span>**2.2 Creación de agrupamientos**

A diferencia de los grupos, la plataforma no crea automáticamente ningún agrupamiento. Por lo tanto, toda la configuración de los

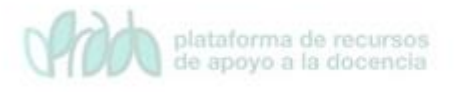

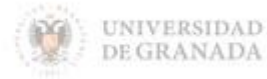

agrupamientos debe ser realizada por el profesorado. Cuando accedemos a la pantalla de agrupamientos, esta aparecerá vacía, ya que es nuestra responsabilidad crear y configurar los agrupamientos según sea necesario.

Es importante destacar que, aunque la creación de agrupamientos requiere más trabajo por parte del profesorado, esta herramienta puede ser muy útil para gestionar y organizar los grupos de manera más eficiente. Por ejemplo, podemos crear agrupamientos basados en características específicas de los estudiantes (por ejemplo, nivel de conocimientos previos) y luego aplicar diferentes configuraciones o restricciones a cada agrupamiento.

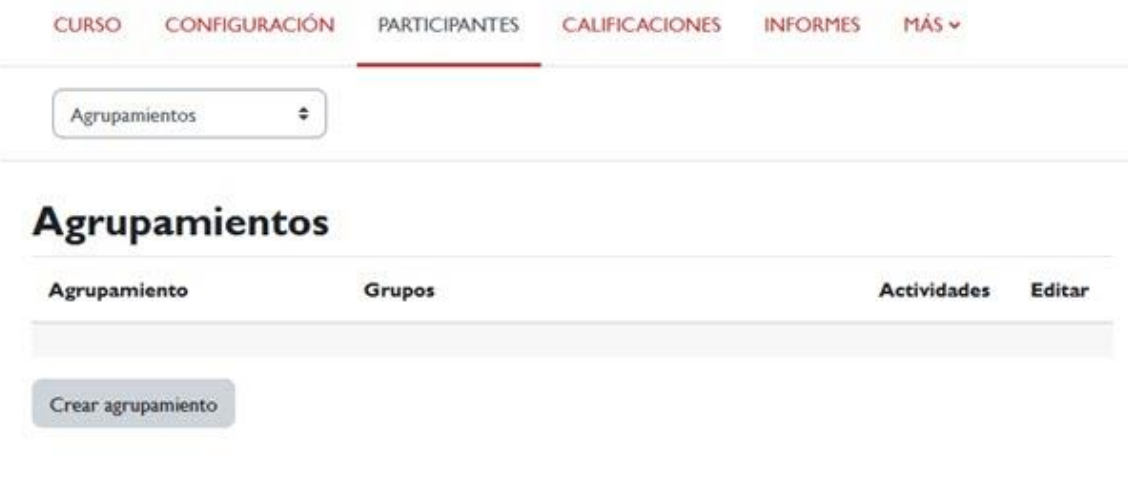

#### *Ventana agrupamientos.*

Como pasaba con alumnos y grupos, un grupo puede pertenecer al mismo tiempo a varios agrupamientos.

# <span id="page-18-0"></span>**Ejemplo práctico**

Supongamos una asignatura con un determinado profesorado en la que tenemos los grupos A, B, C. Podemos crear un Agrupamiento "Grupos de Mañana" e incluir en él a los grupos A y B; y otro agrupamiento "Grupos de Tarde" e incluir en él al grupo C.

Primero, debemos crear los agrupamientos y, una vez creados, incluir en ellos los grupos correspondientes.

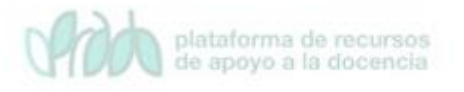

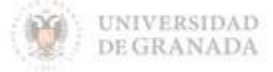

Para crear un agrupamiento hacemos clic en el botón "*Crear agrupamiento*"

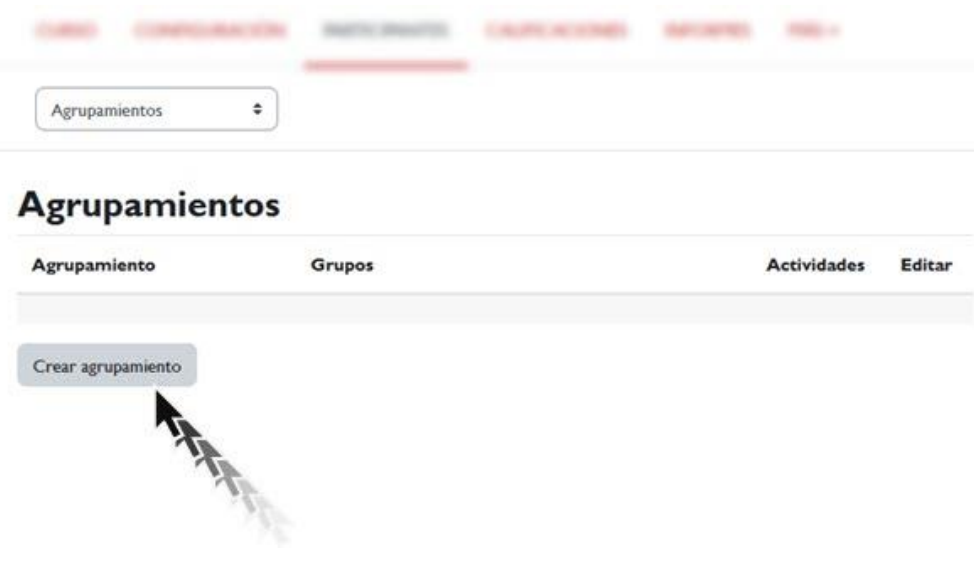

*Crear agrupamiento.*

En la pantalla de "Crear agrupamiento", asignamos un nombre al nuevo agrupamiento, por ejemplo, "Grupo de mañana". Luego, guardamos los cambios.

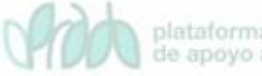

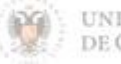

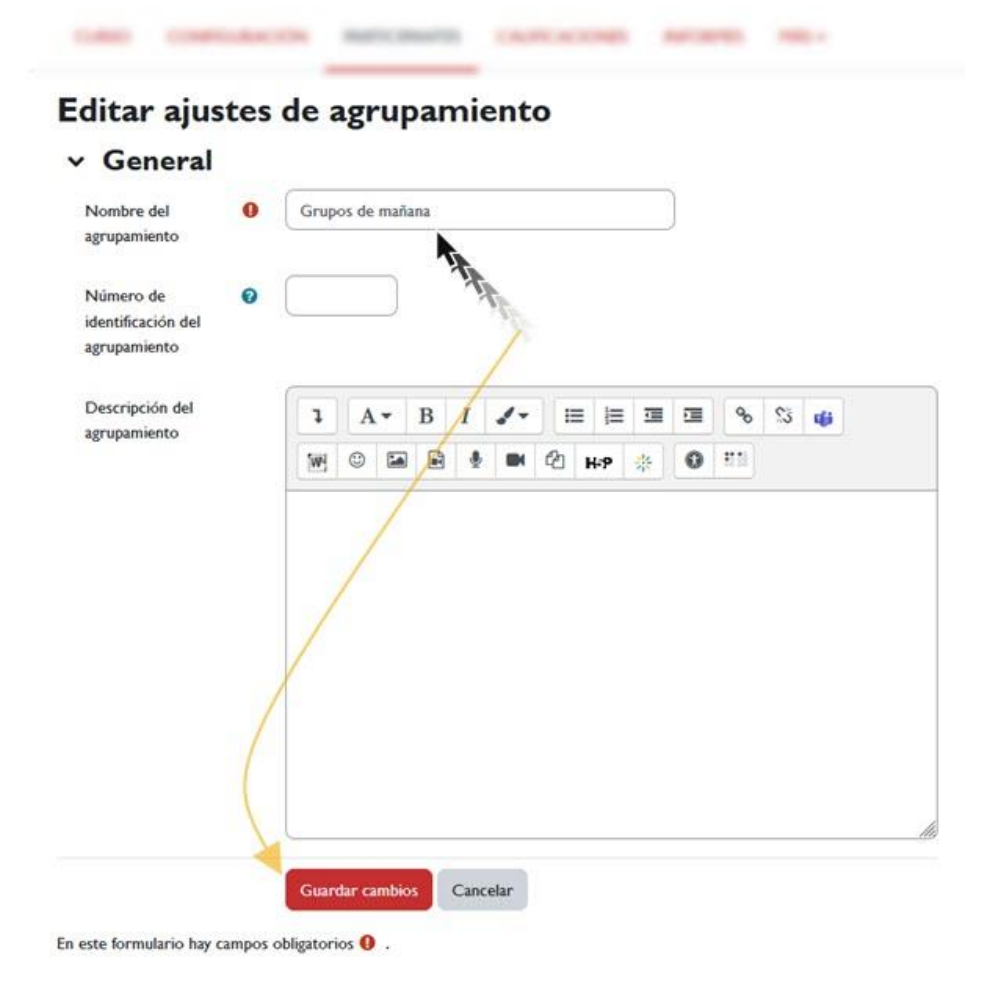

Seguimos el mismo procedimiento para crear el segundo agrupamiento "Grupo de tarde".

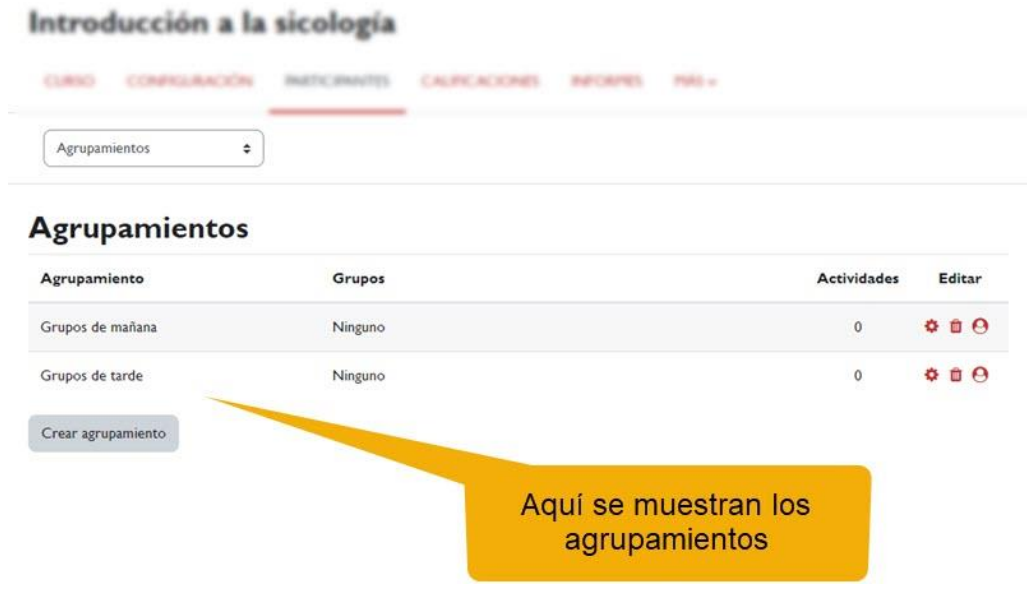

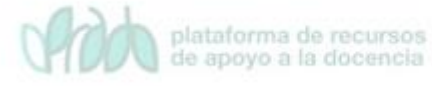

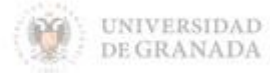

#### *Columna agrupamiento.*

En la columna de "Grupos" se indica los grupos que forman parte de los distintos agrupamientos. Si no hemos añadido ningún grupo se mostrará el texto "Ninguno".

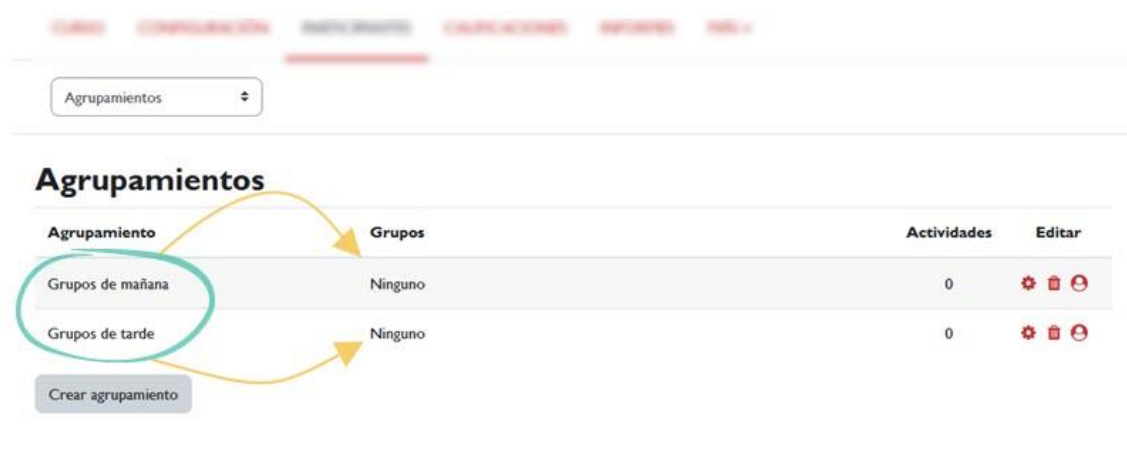

*Columna grupos.*

Para añadir grupos a un agrupamiento debemos hacer clic sobre el icono "*Mostrar grupos en el agrupamiento*".

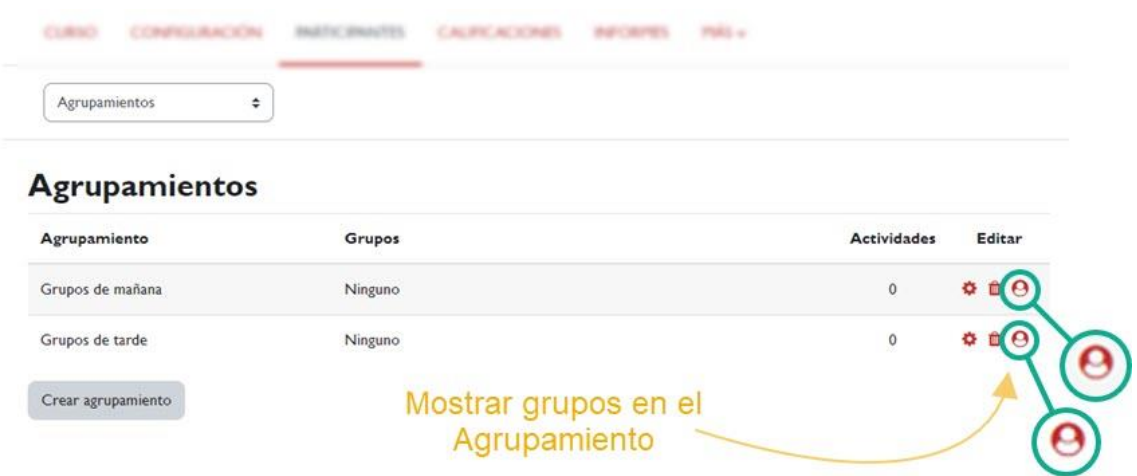

En la siguiente ventana seleccionamos el grupo o grupos que deseamos que forme parte del agrupamiento.

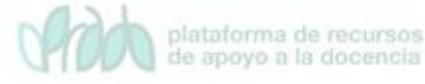

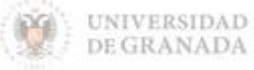

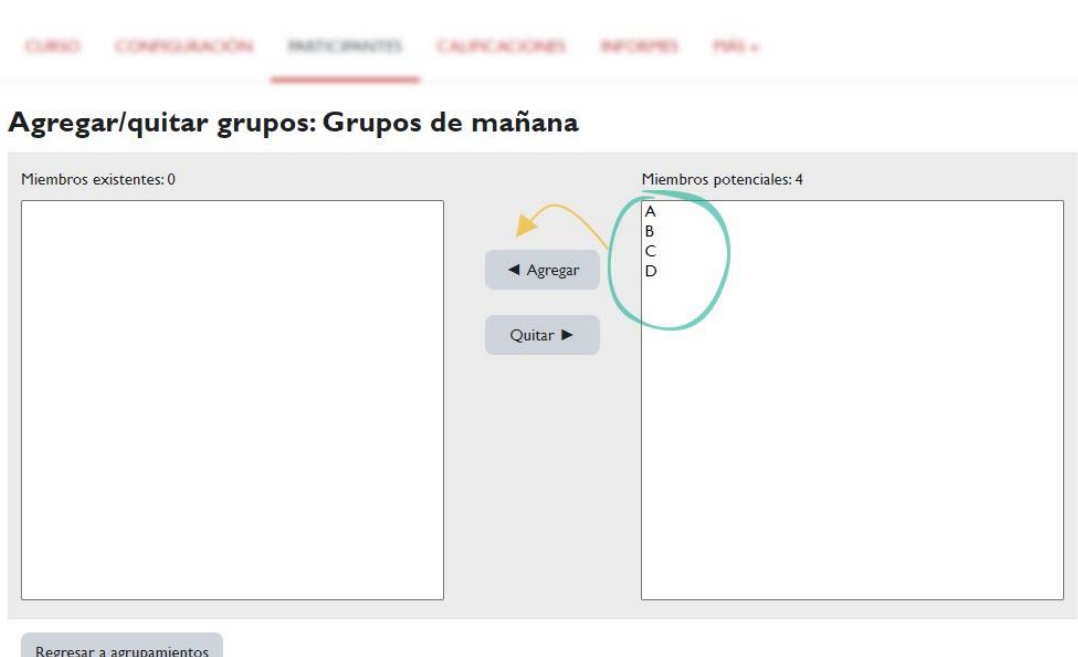

*Agregar/quitar grupos.*

Una vez que hemos agregado los grupos a los diferentes agrupamientos que se han creado, podemos observar cómo en la columna de "Grupos" se muestran los grupos que forman parte de cada agrupamiento.

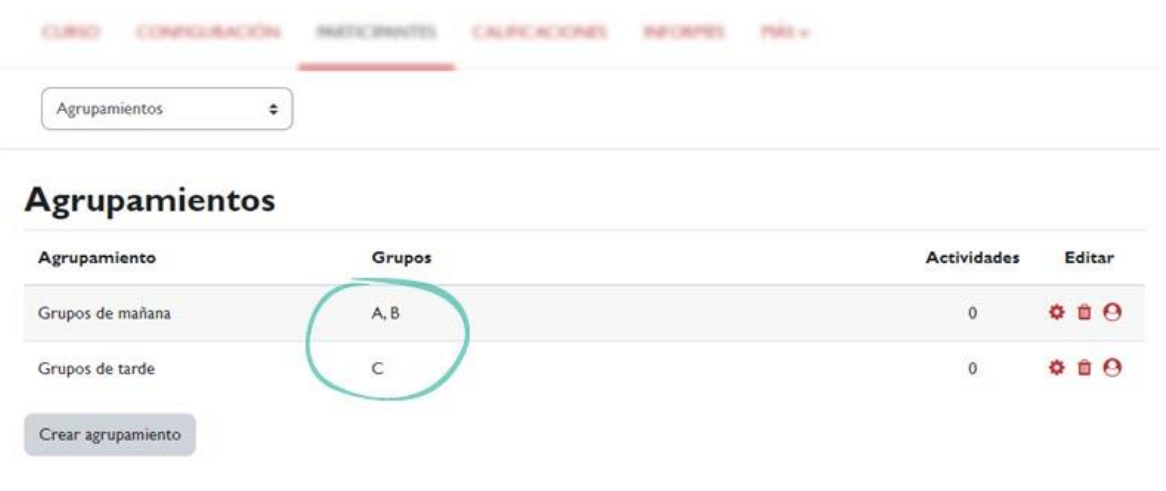

*Agrupamientos.*

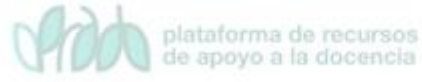

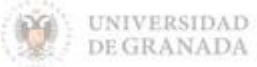

# <span id="page-23-0"></span>**3. Auto-selección de grupo**

En la plataforma, ya encontramos creados automáticamente los grupos oficiales de teoría. Sin embargo, ¿qué pasa con los grupos de prácticas o los grupos de trabajo que algunos docentes utilizan para organizar a sus estudiantes?

Para facilitar la gestión de estos otros grupos, la plataforma dispone de una herramienta adicional llamada "*Auto-selección de grupo*". Este módulo permite al estudiantado unirse al grupo específico que desee, lo que a su vez evita que el profesorado tenga que realizar asignaciones manuales.

Al utilizar la herramienta de auto-selección de grupo, el alumnado puede seleccionar el grupo al que desean unirse y así tener acceso a la información y actividades específicas del grupo. Esto ayuda a simplificar el proceso de organización y gestión de los grupos por parte del profesorado, y a la vez da más libertad y autonomía al alumnado para elegir el grupo que mejor se adapte a sus necesidades.

Para añadir esta actividad activamos el "*Modo de edición*" y añadimos una actividad o recurso.

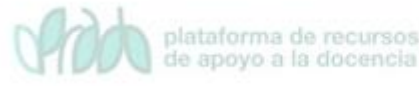

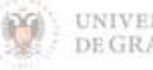

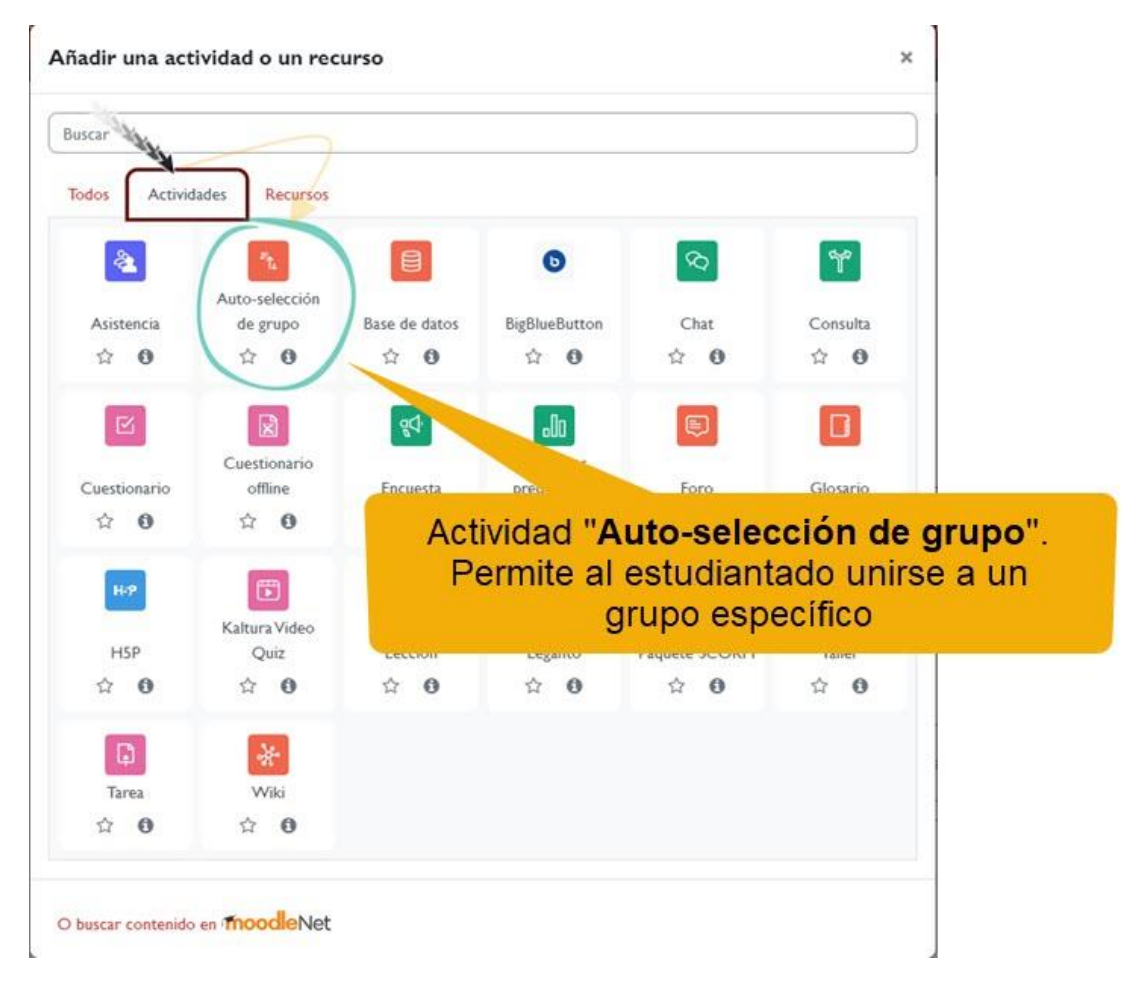

*Añadir "Auto-selección de grupo"*

Añadimos la actividad y el sistema muestra las opciones de configuración de las que destacamos las siguientes:

- *Nombre*: nombre que el alumnado en el curso para poder suscribirse en un grupo concreto.
- *Seleccionar grupo desde el agrupamiento*: el alumnado podrá seleccionar el grupo al que desean permanecer bien de todos los grupos o bien de los grupos contenidos en un agrupamiento concreto.
- *Número máximo de miembros por grupo*: para poner un límite al número de alumnos auto-suscritos en cada grupo y lograr que queden compensados.
- *Permitir apuntarse desde/hasta*: establecer una franja temporal a la posibilidad de auto-selección.

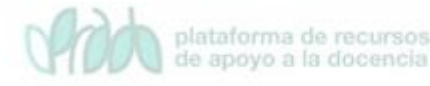

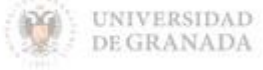

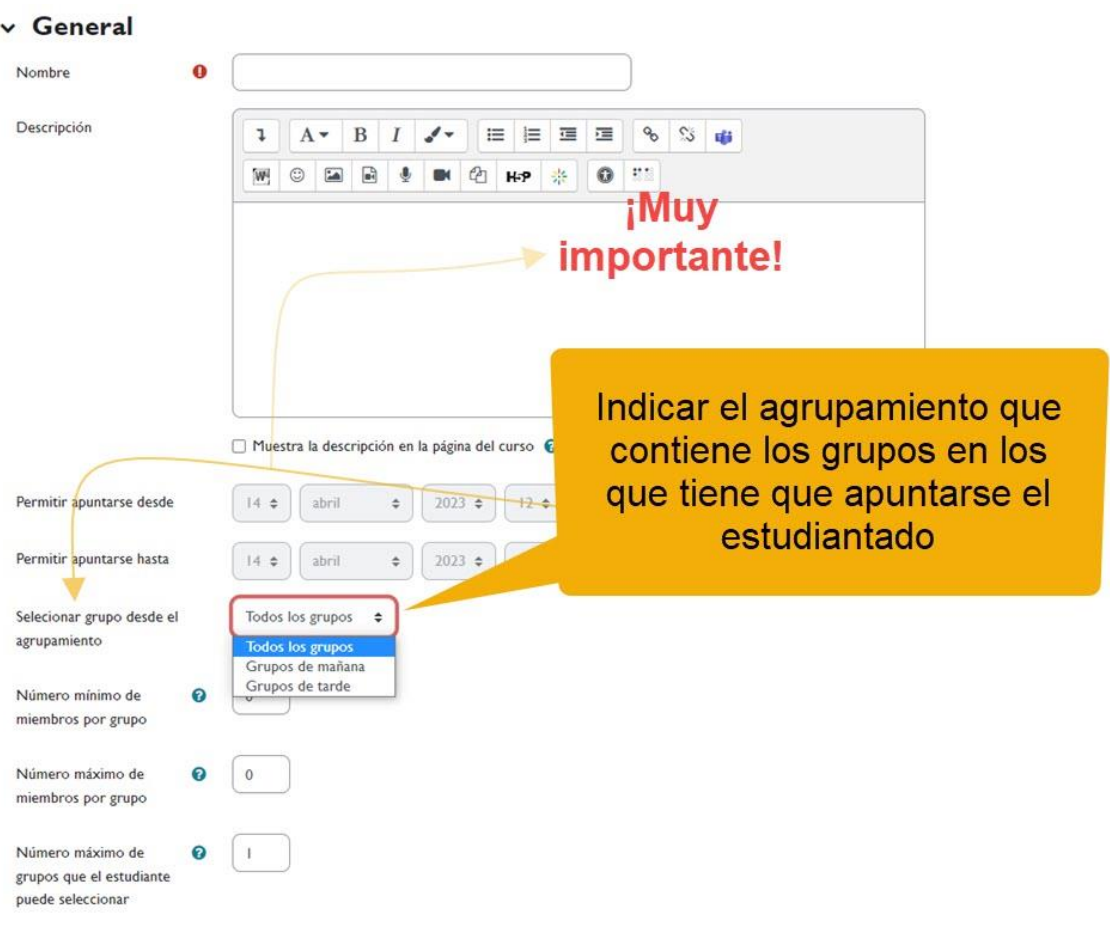

#### *Seleccionar grupo desde agrupamiento.*

Una vez guardada la configuración de la actividad, el alumnado, al entrar podrá seleccionar la pertenencia a uno u otro grupo. Para seleccionar el grupo bastará con que la persona pulse el botón "*Apuntarse al grupo*" pertinente al grupo al que quiere apuntarse. Así quedará incluido como miembro de dicho grupo.

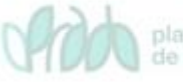

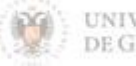

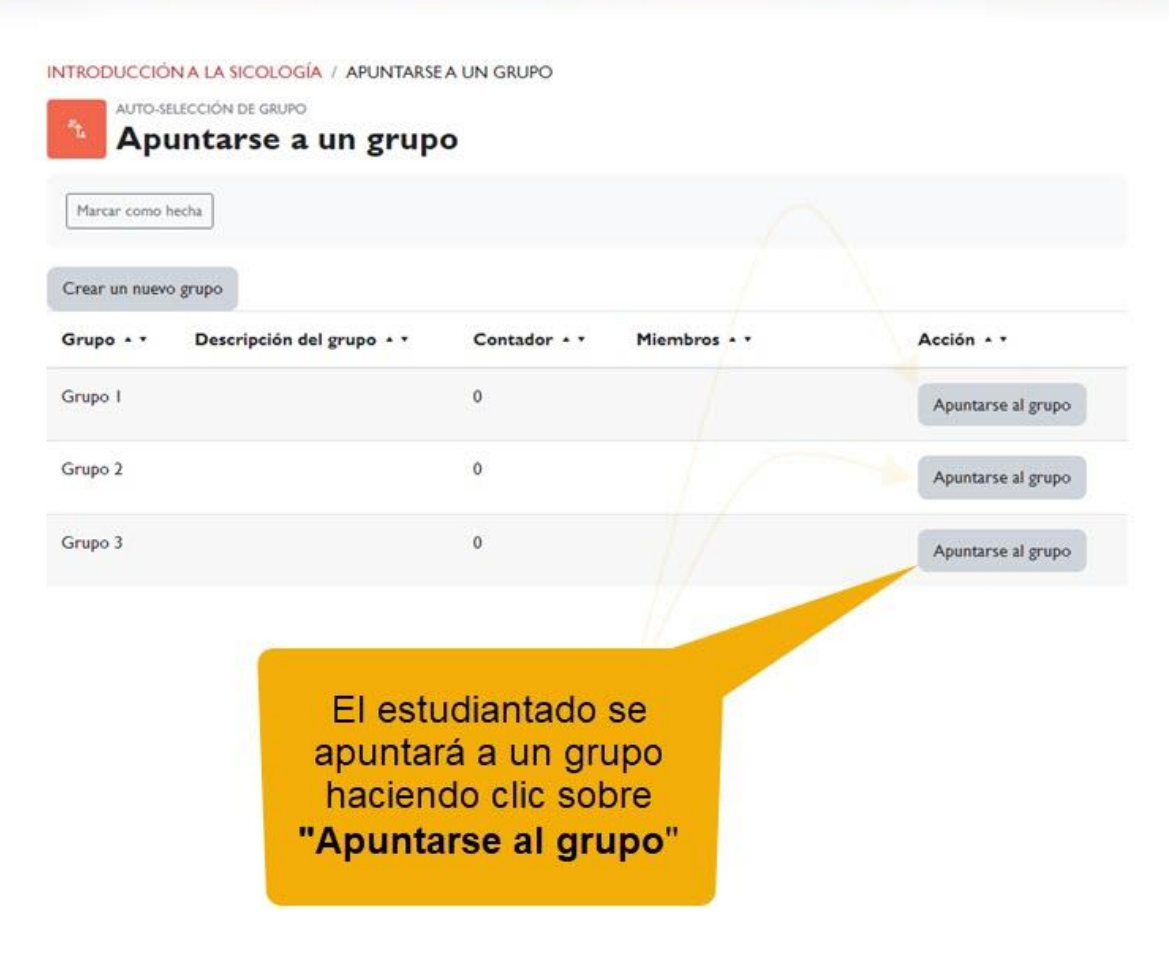

*Vista del estudiantado. Apuntarse a un grupo.*

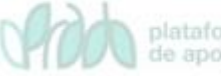

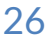

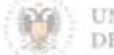

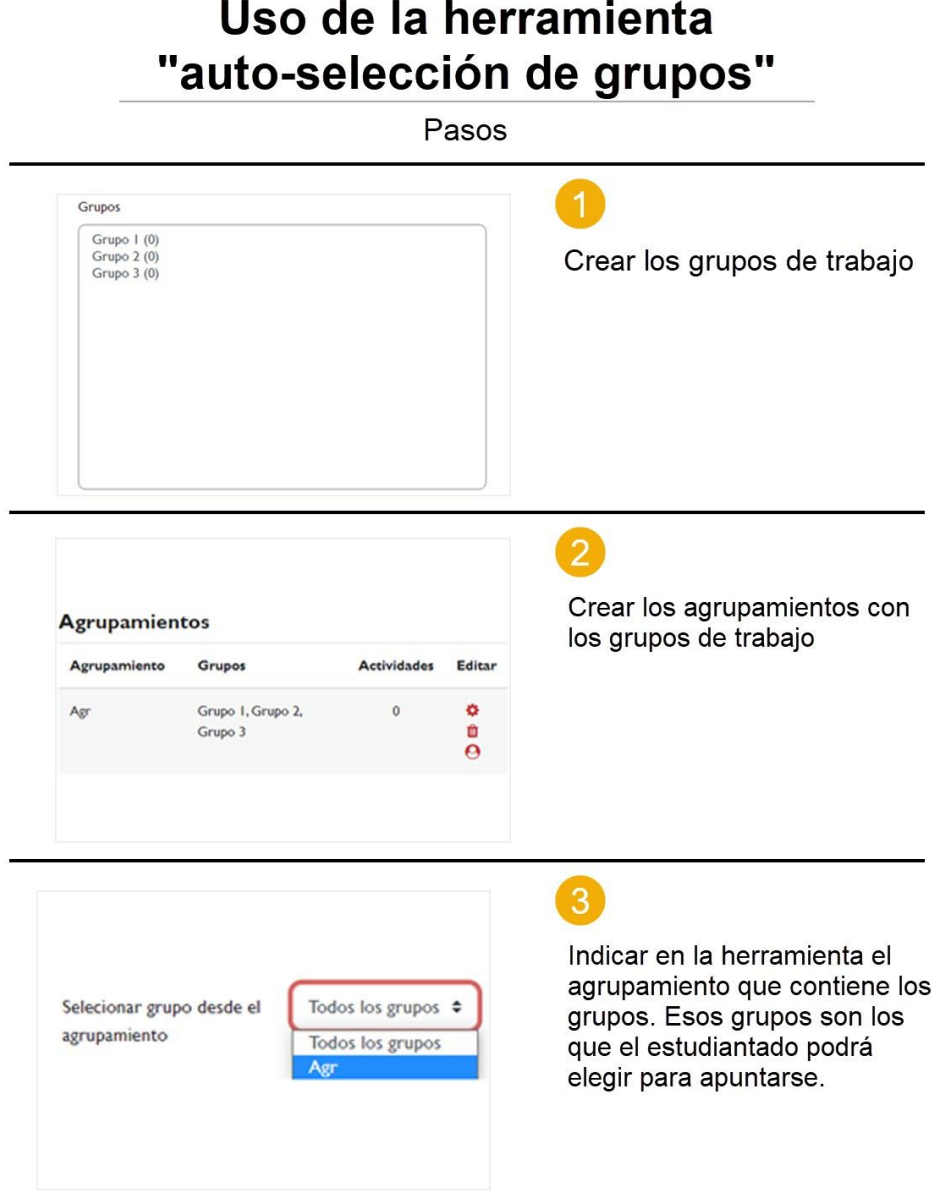

# <span id="page-27-0"></span>**4. Usos**

Una de las funciones más comunes de la organización del curso en grupos y agrupamientos es la de restringir recursos, actividades o secciones para que solo estén disponibles para aquellos estudiantes que pertenecen a un grupo determinado, o a un grupo que forme parte de un agrupamiento.

En la página de configuración de cualquier recurso o actividad, encontramos una sección llamada "Restricciones de acceso". Aquí

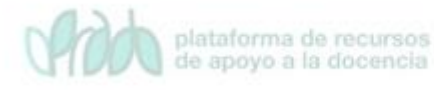

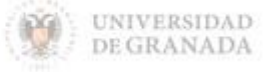

podemos definir las condiciones que deben cumplirse para permitir el acceso a la misma.

Entre las condiciones más simples y útiles, se encuentran las restricciones de acceso basadas en grupos o agrupamientos.

### <span id="page-28-0"></span>**4.1 Uso de grupos en foros**

Cuando creamos un foro y no queremos usar los grupos de estudiantes que tenemos creados debemos ir a los ajustes del recurso, y en "*Ajustes comunes del módulo*" > "*Modo de grupo*" > "*No hay grupos*". Esta configuración se muestra por defecto.

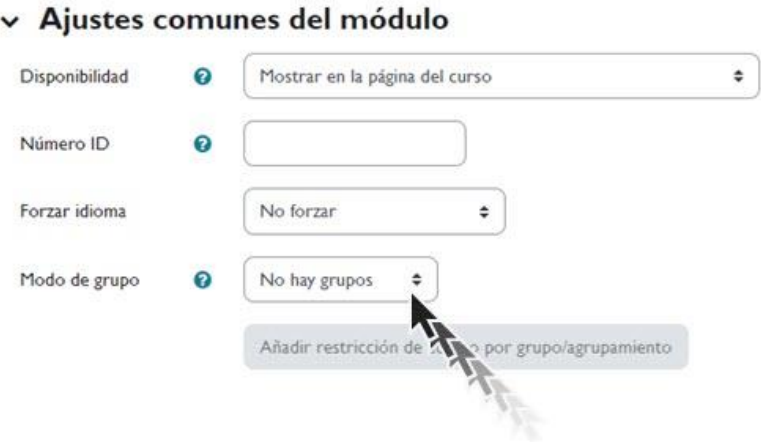

*Modo de grupo: No hay grupos*

Si el profesorado decide utilizar los grupos oficiales o grupos creados manualmente en su docencia, es crucial comprender las implicaciones en el comportamiento de esta herramienta de comunicación y debate.

Al crear un foro y dirigirnos a los "*Ajustes comunes del módulo*", tenemos tres opciones para el modo de grupo:"*No hay grupos*", "*Grupos separados*" o "*Grupos visibles*".

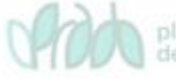

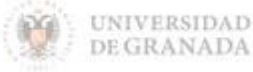

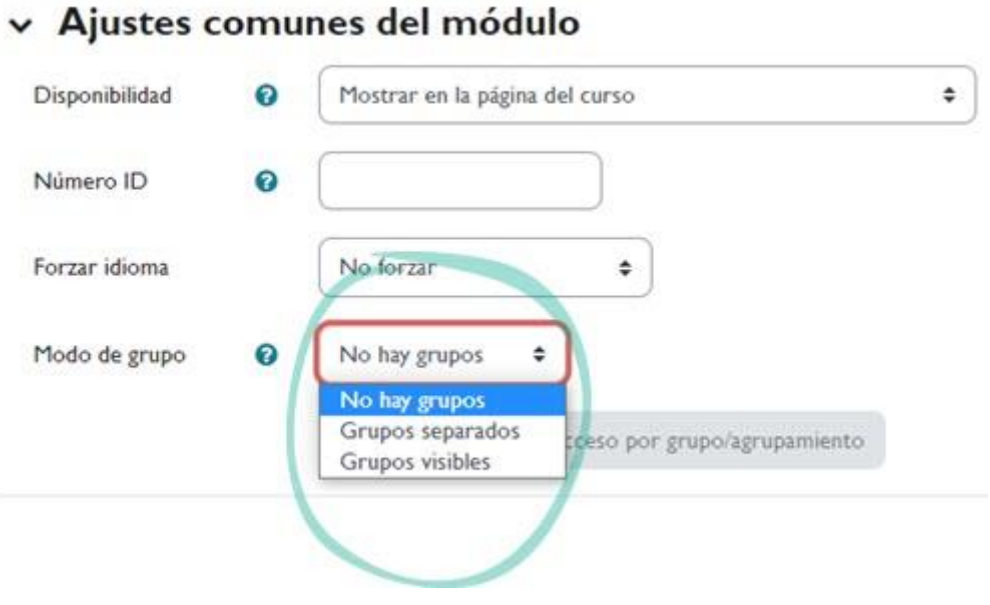

*Modo de grupo.*

- "*Agrupamiento*": si se ha seleccionado "*Grupos visibles*" o "*Grupos separados*", se puede especificar el agrupamiento al que pertenecen los grupos que participarán en la actividad.
- "*Añadir restricción de acceso por grupo/agrupamiento*": sólo pueden ver la actividad los grupos o agrupamientos que se seleccionen.

En los siguientes puntos veremos el uso de un foro según elijamos una opción u otra.

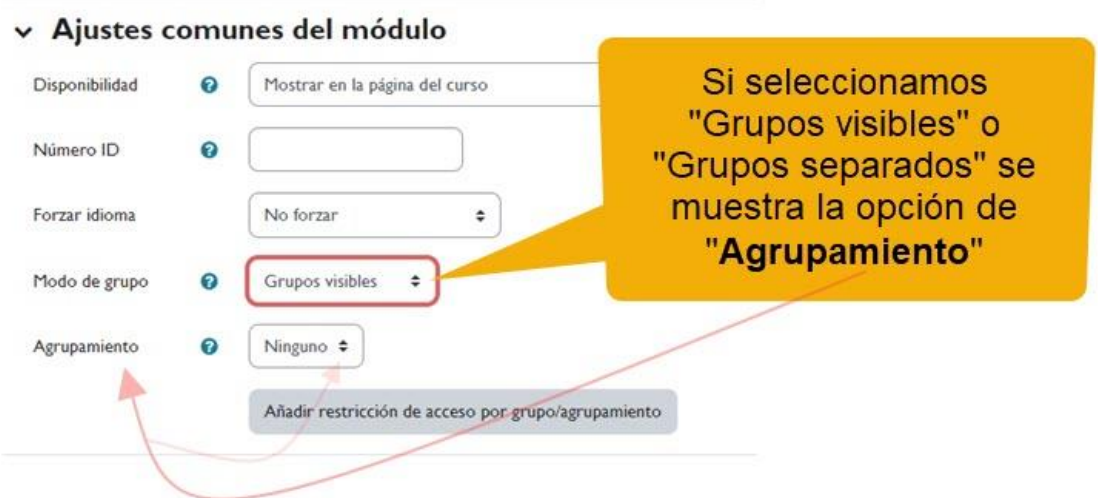

*"Modo de grupo" y "Agrupamiento".*

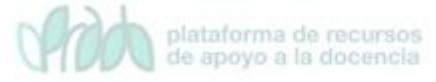

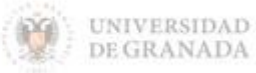

### <span id="page-30-0"></span>**4.1.1 Foro con grupos separados**

Cuando un foro está configurado con "*Grupos separados*", los participantes tienen las siguientes capacidades:

- $\sqrt{ }$  El profesorado tiene la posibilidad de añadir hilos de discusión a "*Todos los participantes*" o para cada uno de los grupos disponibles.
- $\sqrt{ }$  Cuando el profesorado elije uno de los grupos específicos (es decir, no elige "*Todos los participantes*") al "*añadir un nuevo tema de discusión*", entonces sólo las personas de dicho grupo podrán responderlo.
- En el caso de que el profesorado cree una discusión para "*Todos los participantes*", el comportamiento del foro será similar al de "*Avisos*". Es decir, ninguna de las personas participantes podrá responderlo (esto asegura que los grupos separados se mantienen incomunicados).
- $\sqrt{ }$  El estudiantado sólo podrá añadir nuevas discusiones visibles/respondibles para/por los miembros (resto de alumnado) de su propio grupo.

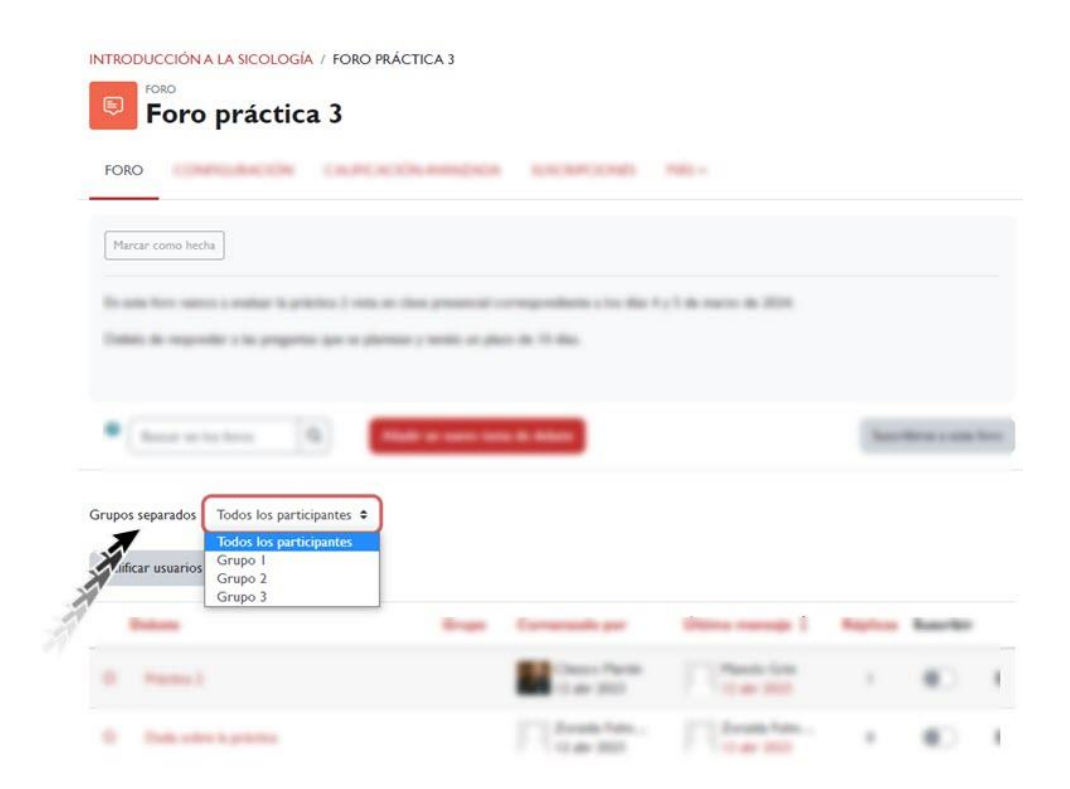

#### *Vista "Grupos separados"*

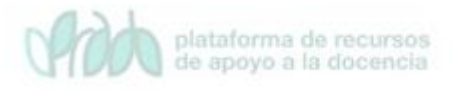

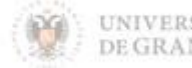

### **4.1.2 Foro con grupos visibles**

La principal diferencia en comparación con los grupos separados radica en la visibilidad que tiene el alumnado. En el modo "grupos visibles", cualquier participante podrá leer los hilos de discusión creados para otros grupos de participantes, aunque no podrán responder a ellos.

En la imagen siguiente ejemplificamos la creación de un tema de discusión dirigido al Grupo A, pero que será visible por los alumnos del Grupo B y C, ya que la herramienta foro ha sido configurada con modo "*Grupos Visibles*".

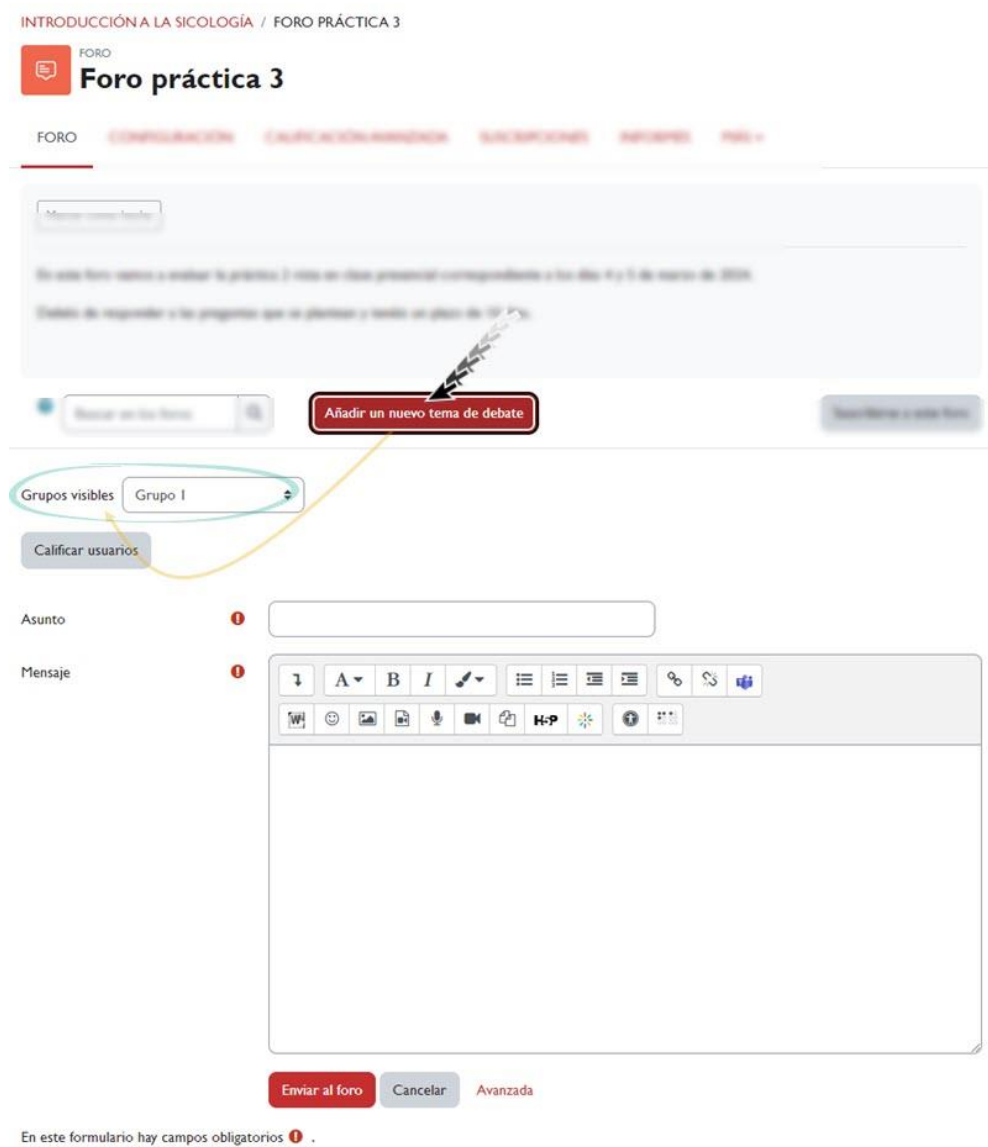

*Añadir un nuevo tema para "Grupos visibles"*

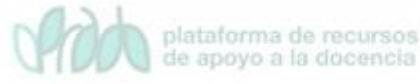

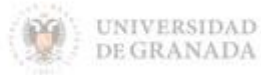

### <span id="page-32-0"></span>**4.2 Uso de grupos en tareas**

En la plataforma, es posible configurar las tareas calificables para permitir que los grupos de estudiantes entreguen sus trabajos conjuntamente (ya sea utilizando los grupos oficiales creados automáticamente o grupos particulares creados por el profesorado). Para habilitar esta opción, basta con activar la función de "*Entrega por grupos*" en los ajustes de configuración de la tarea, en el apartado correspondiente. Es importante tener en cuenta que, por defecto, esta opción se encuentra desactivada.

> Debemos activar la entrega por grupos para ver las distintas opciones de configuración.

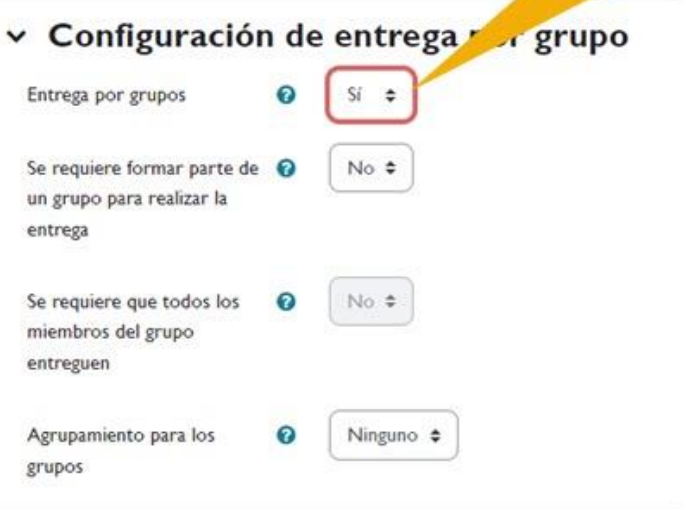

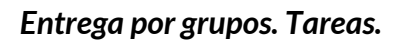

- "*Entrega por grupos*": permite al estudiantado la entrega conjunta de una tarea. Dicha tarea es compartida, visible y editable por todos los miembros de dicho grupo.
- "*Se requiere formar parte de un grupo para realizar la entrega*": impide que el estudiantado que no pertenecen a ningún grupo pueda entregar su trabajo. Nuestra recomendación es que activemos este campo a "Sí".

plataforma de recursos de apoyo a la docencia

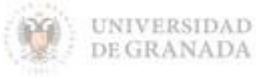

- "*Se requiere que todos los miembros del grupo entreguen*": determina la necesidad de que cada miembro del grupo confirme la entrega. No es necesario que todos los miembros del grupo entreguen la tarea si dejamos este campo en "No".
- En caso de elegir un "*Agrupamiento para los grupos*", el agrupamiento que seleccionemos es el que la tarea utiliza para formar los equipos de estudiantes. Si no se establece, se utiliza la configuración por defecto de grupos. Es imprescindible si un estudiante pertenece a más de un grupo hacer un agrupamiento y aquí indicar el agrupamiento con el que vamos a trabajar.

Es muy importante tener en cuenta que, si la "Entrega por grupos" se ha seleccionado "No" y algún participante ha enviado la tarea para su evaluación, ya no se podrá modificar este valor.

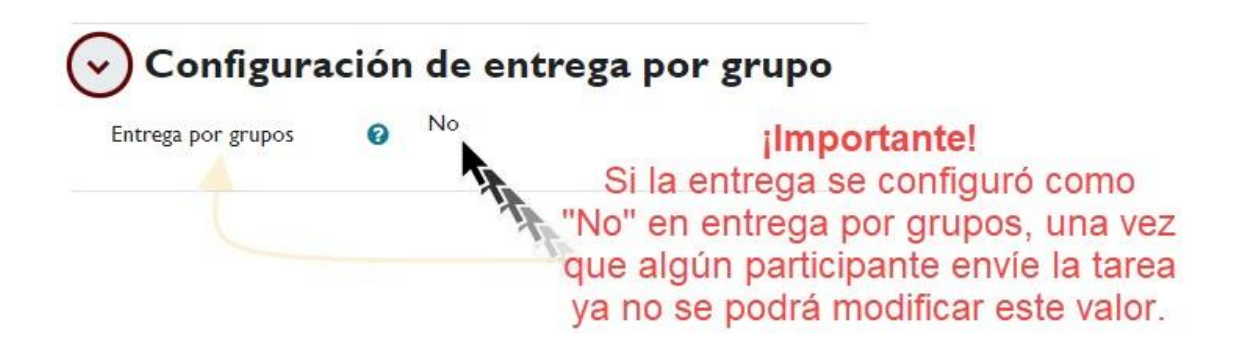

#### *Configuración de entrega por grupo.*

Para ver todos los envíos de la tarea:

 Entramos en la tarea y pulsamos "*Ver/Calificar todas las entregas*".

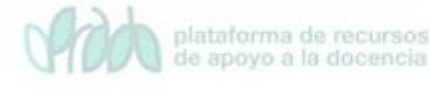

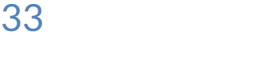

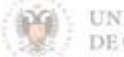

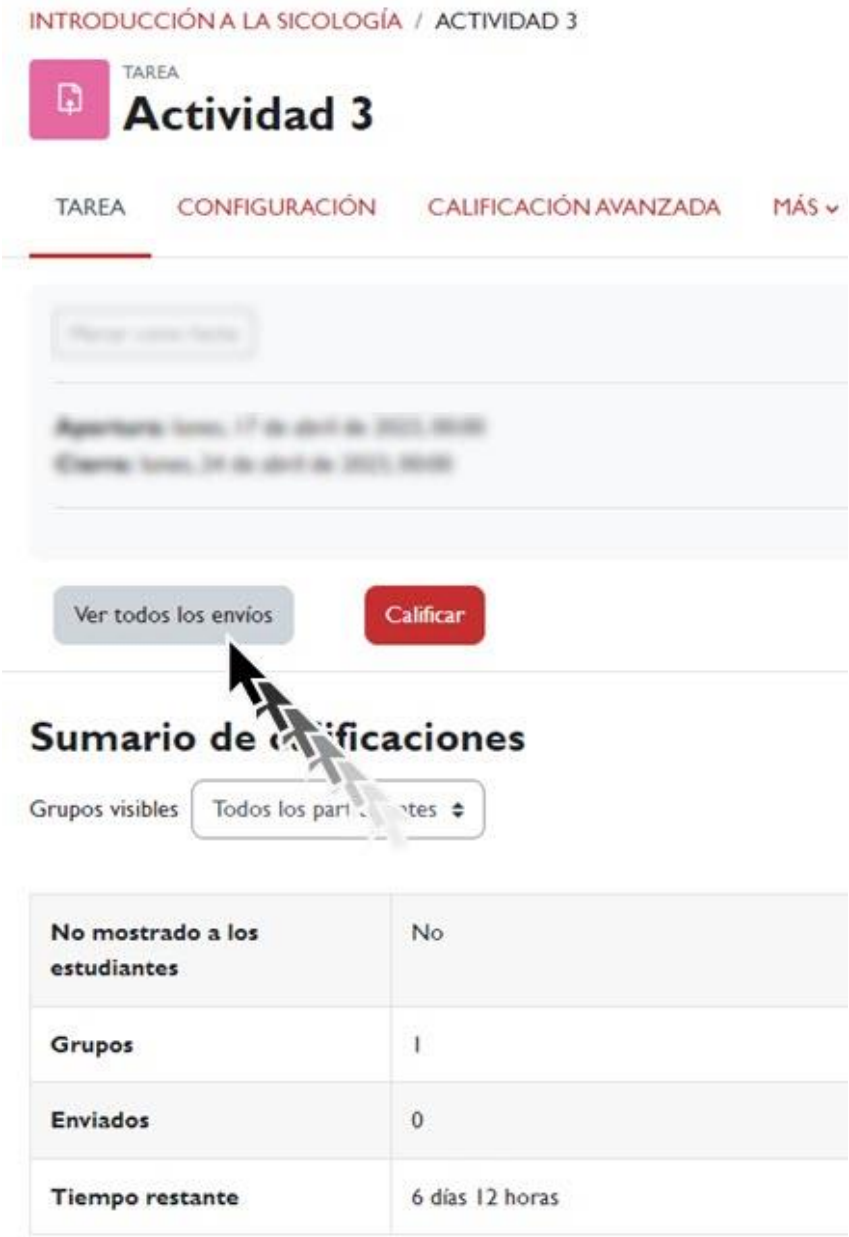

*Ver todos los envíos.*

 En la columna "*Estado*" vemos qué participantes han entregado la tarea. Para calificar a un participante que haya entregado la tarea hacemos clic sobre sobre el botón "*Calificación*" en la fila correspondiente.

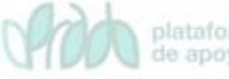

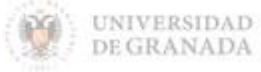

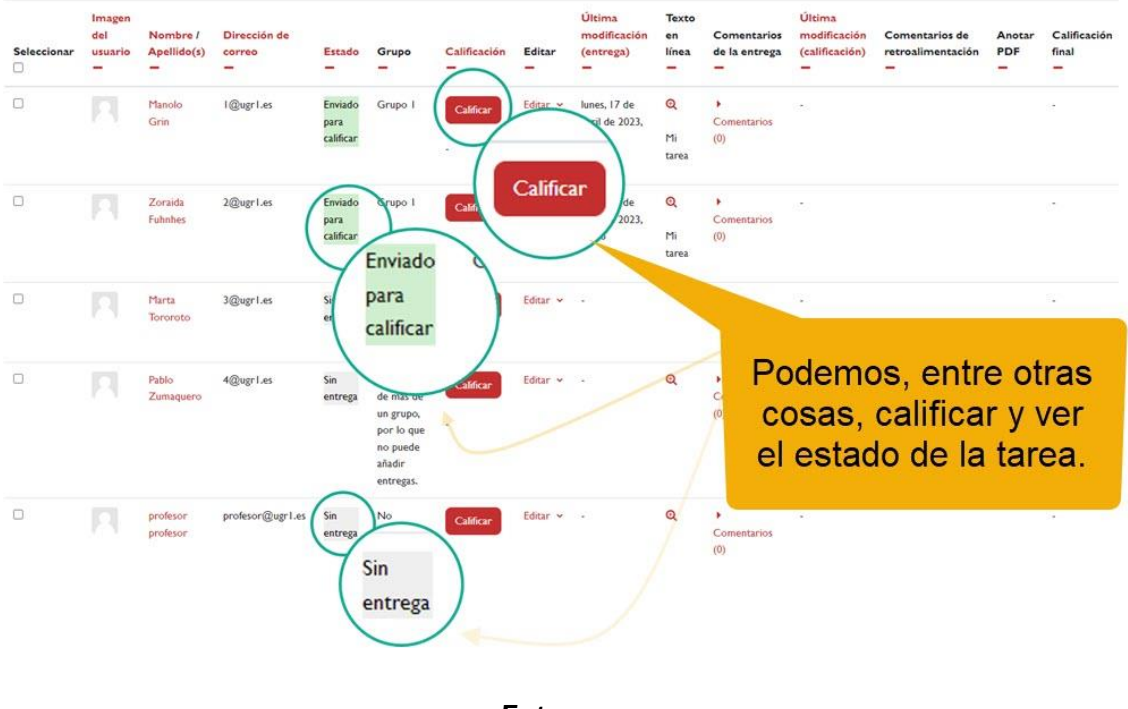

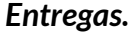

Cuando calificamos la tarea encontramos la opción "*Configuración de entrega por grupo*", que nos permite "*Aplicar las mismas calificaciones y comentarios al grupo completo*". Asimismo, podemos "*Notificar a los estudiantes*" de la calificación obtenida. En este caso, el resultado es que todas las personas del mismo grupo que el alumno o alumna al que estamos evaluando obtiene la misma calificación y son notificados.

Por último, no debemos olvidar pulsar el botón "*Guardar cambios*" al final de la página para grabar en la plataforma la evaluación/calificación efectuada.

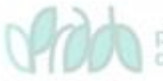

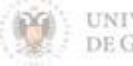

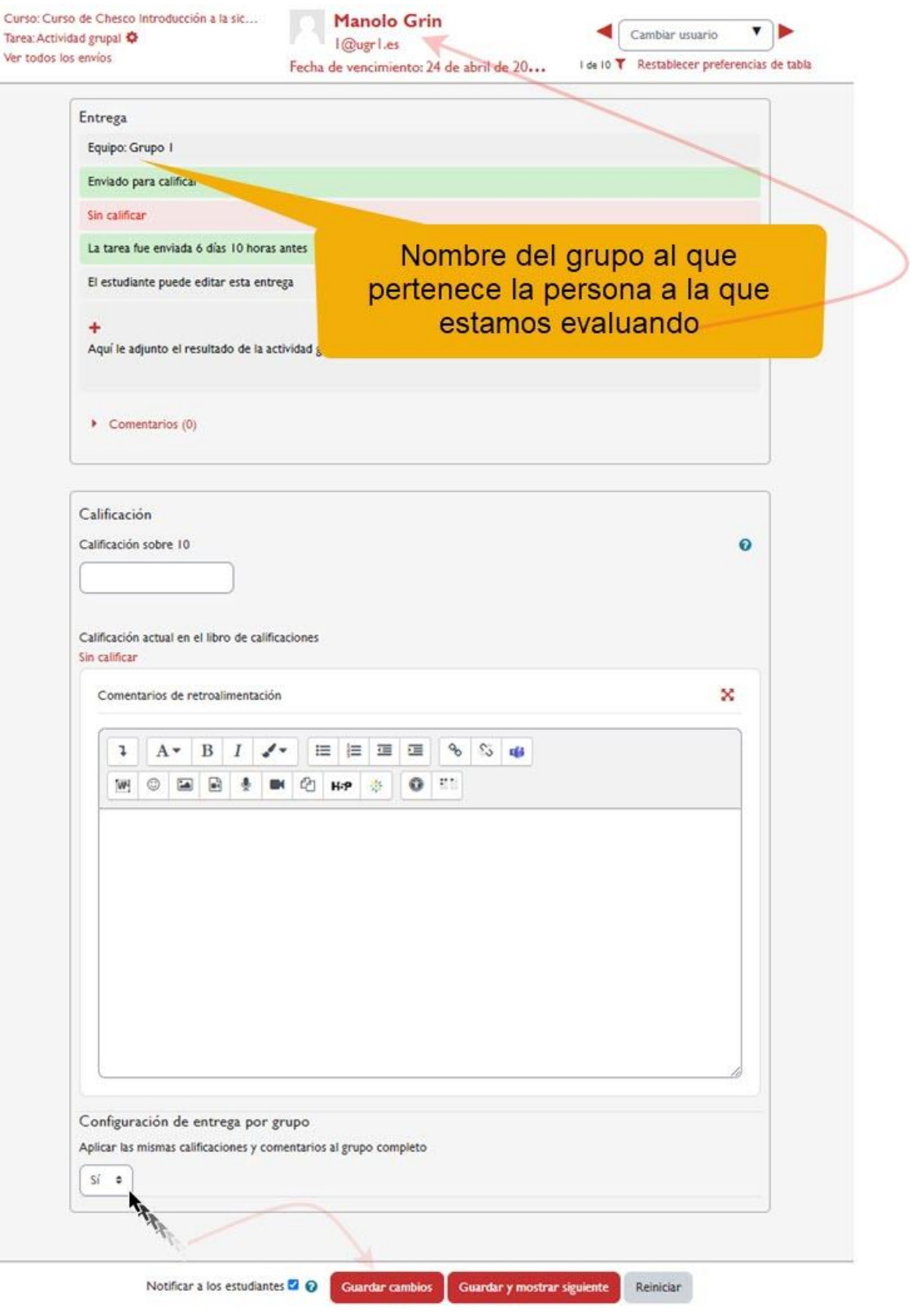

*Entrega tarea.*

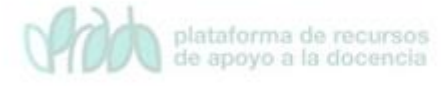

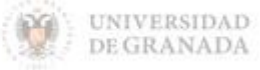

# <span id="page-37-0"></span>**4.3 Uso de grupos en una wiki**

Una wiki es una herramienta colaborativa que permite a los participantes crear y editar documentos web de forma conjunta. En la plataforma, una página wiki se puede considerar como una web interna del curso en la que cualquier participante puede crear contenido multimedia, como texto, imágenes y videos, sin necesidad de conocer HTML.

La wiki comienza con una página principal o índice, y cada autor o autora (ya sea profesorado o alumnado) puede agregar otras páginas simplemente creando un enlace hacia una nueva página que aún no existe. La plataforma conserva un historial de versiones previas de cada página del wiki, lo que permite consultar los cambios realizados por cada participante.

Las wikis tienen muchos usos diferentes, algunos de los cuales son:

- $\sqrt{2}$  Crear apuntes sobre la materia en estudio de forma colaborativa entre el alumnado.
- $\sqrt{ }$  Planificar estrategias o reuniones de trabajo en equipo para el profesorado de una escuela.

También se pueden usar las wikis como un diario personal para tomar apuntes para el examen o resúmenes (wiki personal).

A la hora de crear un wiki en nuestro curso, es importante tomar dos decisiones fundamentales e irreversibles para esa wiki en particular: el modo de la wiki y el modo de grupo:

- *Modo de wiki*: colaborativa o individual.
- *Modo de grupo*: no hay grupos; grupos separados; grupos visibles.

Según estas dos decisiones las wikis que implementemos se caracterizan como sigue:

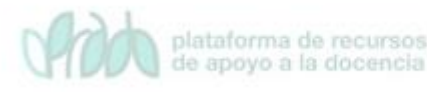

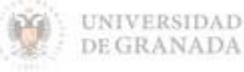

| <b>Tipos/Grupos</b> | <b>Sin Grupos</b>                          | <b>Grupos Separados</b>                       | <b>Grupos Visibles</b>                  |
|---------------------|--------------------------------------------|-----------------------------------------------|-----------------------------------------|
| <b>Individual</b>   | Wiki<br>independiente                      | Wiki por estudiante                           | Wiki por estudiante                     |
|                     | por estudiante                             | Profesorado: edita                            | Profesorado: edita<br>todas             |
|                     | Profesorado:<br>edita                      | Estudiante: edita su<br>propia wiki y lee las | Estudiante: edita su                    |
|                     | Estudiante: edita<br>su <b>propia wiki</b> | de su grupo                                   | propia wiki y lee<br>cualquier otra     |
| Colaborativa        | Única wiki                                 | Wiki distinta por<br>grupo                    | Wiki por grupo                          |
|                     | Profesorado:                               |                                               | Profesorado: edita                      |
|                     | edita                                      | Profesorado: edita<br>todas                   | todas                                   |
|                     | Estudiante: edita                          | Estudiante: sólo                              | Estudiante: sólo<br>edita su grupo, lee |
|                     |                                            | edita su grupo                                | cualquier wiki                          |

*Caracterización de wikis en Moodle según tipo y modo de grupo*

A continuación, detallamos varias de las opciones que resume esta tabla.

### **4.3.1 Tipo de wiki individual sin grupos**

Para que el profesorado añada una wiki de este tipo, debe seleccionar el "*Modo Individual*" en el apartado "*General*" y el apartado "*Ajustes comunes del módulo*" dejarlo como viene por defecto: modo "*No hay grupos*".

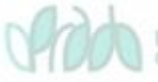

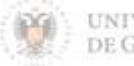

#### \* Agregando un nuevo Wiki a Tema lo

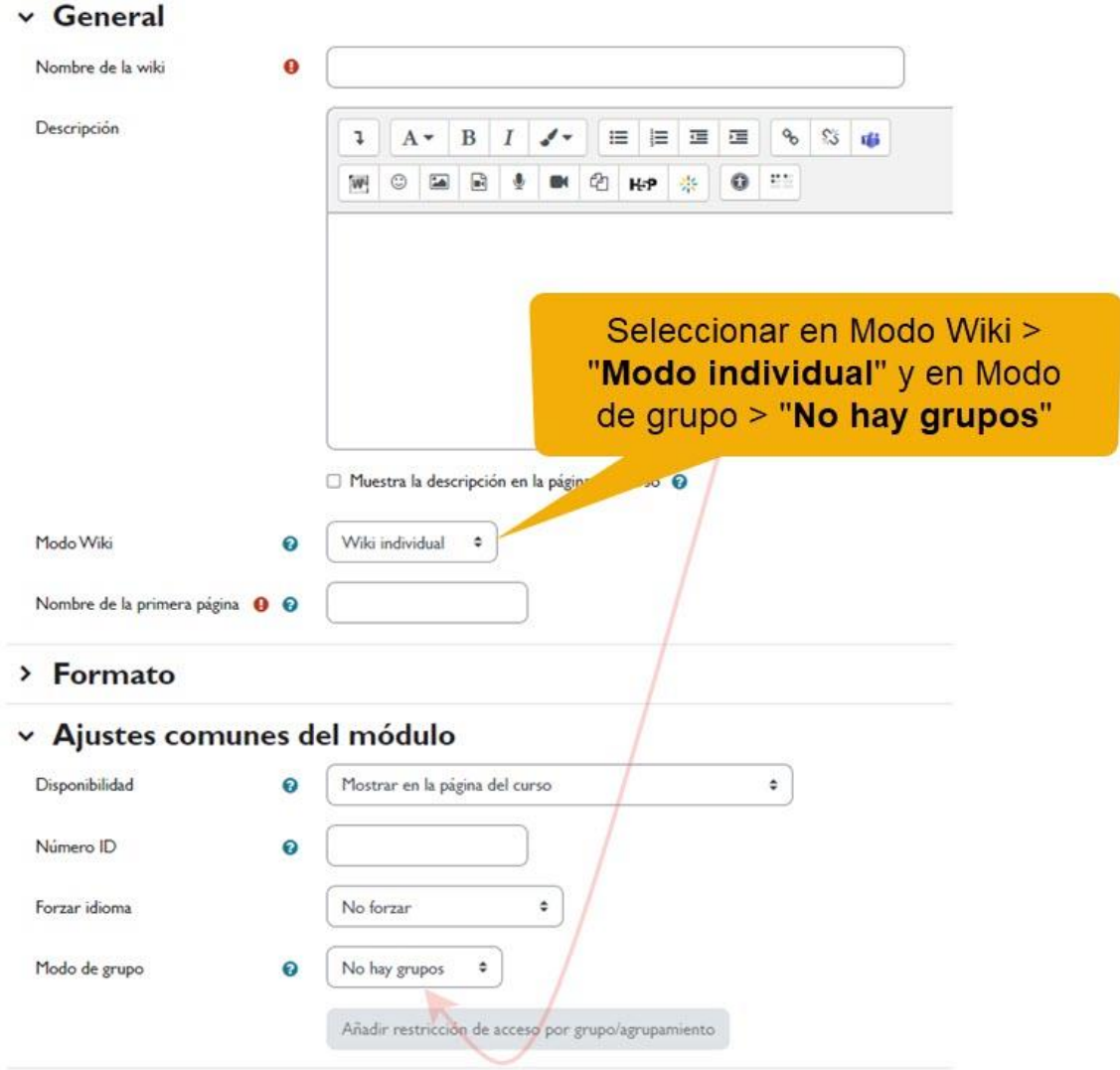

*Modo Wiki: "Modo individual" – Modo de grupo: "No hay grupos".*

Cuando se crea una actividad wiki, es importante considerar el modo en que se configura dicha actividad. Si se selecciona el modo "Individual", cada participante tendrá acceso a una wiki personal, que será invisible para el resto de los participantes. Esto permitirá que cada estudiante pueda crear y editar su propio contenido de forma independiente, sin colaboración ni visualización del trabajo de sus compañeros, incluyendo a los miembros de su propio grupo en caso de haberse configurado previamente. Es importante tener en cuenta que esta modalidad es adecuada para actividades que busquen fomentar el trabajo individual y autónomo del alumnado.

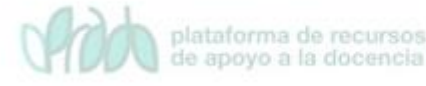

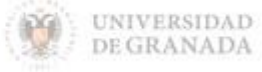

### **4.3.2 Tipo de wiki colaborativa con grupos**

Cuando el profesorado crea una actividad wiki en su curso y cambia el modo de grupos a un valor distinto a "No hay grupos", la herramienta cambia su comportamiento y filosofía de manera significativa. Esto cobra especial importancia en el caso de wikis colaborativas, donde se busca que más de un participante del curso edite las páginas y contenidos de la wiki.

Si no se definen grupos, la wiki será única y todo el alumnado y profesorado construirán esa única wiki de manera cooperativa. Sin embargo, cuando se define un modo de grupos (visibles o separados), la wiki se adapta a la existencia de grupos de alumnos. El primer participante del curso que accede a la actividad wiki creará la wiki específica para su grupo. De este modo, tendremos wikis diferenciadas por grupos de usuarios y cada usuario solo podrá editar y modificar la wiki correspondiente a su grupo.

En cuanto a la visualización (acceso de lectura) de estas wikis de grupo, dependerá del modo elegido:

- *Grupos separados* en wikis colaborativas. Cada wiki grupal sólo será visible por los miembros del grupo.
- *Grupos visibles* en wikis colaborativas. Toda wiki grupal será visible para todos los participantes del curso, aunque, como hemos visto, la capacidad de modificarla/editarla queda restringida a los miembros del propio grupo.

# <span id="page-40-0"></span>**5. Bibliografía**

- $\sqrt{ }$  Manual de Moodle 3.11 para el profesor. Universidad Politécnica de Madrid. Gabinete de Tele-Educación. https://oa.upm.es/71356/1/Manual Moodle 3 11.pdf
- Curso básico de Moodle. Canal de Youtube de la Universidad Politécnica de Madrid.<https://youtu.be/bS6VZNgsu1I>
- $\sqrt{ }$  Moodle UA. Universidad de Alicante. <https://si.ua.es/es/moodle/>

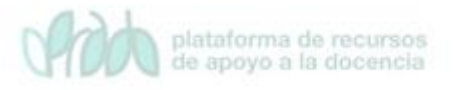

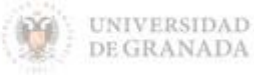

 $\sqrt{ }$  Tareas y métodos de evaluación. Universidad Rey Juan Carlos. [https://urjconline.atavist.com/2021/10/11/tareas-y-metodos](https://urjconline.atavist.com/2021/10/11/tareas-y-metodos-de-evaluacion/)[de-evaluacion/](https://urjconline.atavist.com/2021/10/11/tareas-y-metodos-de-evaluacion/)

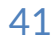

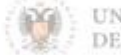